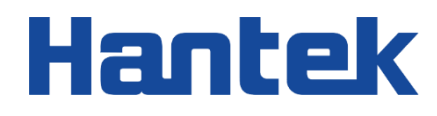

e di

 $\overline{\phantom{a}}$ 

7 W

 $\leq$ 

 $\overline{\phantom{a}}$ 

 $\overline{\phantom{a}}$ 

# HBT4000 系列

内阻测试仪

用户手册

2023.12

#### **保证和声明**

#### **版权**

本文档版权属青岛汉泰电子有限公司所有。

#### **声明**

青岛汉泰电子有限公司保留对此文件进行修改而不另行通知之权利。青岛汉泰电子有限公司承诺所提 供的信息正确可靠,但并不保证本文件绝无错误。请在使用本产品前,自行确定所使用的相关技术文 件规格为最新有效的版本。若因贵公司使用青岛汉泰电子有限公司的文件或产品,而需要第三方的产 品、专利或者著作等与其配合时,则应由贵公司负责取得第三方同意及授权。关于上述同意及授权,

非属本公司应为保证之责任。

#### **产品认证**

Hantek 认证 HBT4000 系列内阻测试仪满足中国国家行业标准和产业标准,并且已通过 CE 认证和 UKCA 认证。

#### **联系我们**

如果您在使用青岛汉泰电子有限公司的产品过程中,有任何疑问或不明之处,可通过以下方式取得服

务和支持:

电子邮箱: service@hantek.com, support@hantek.com

网址:[http://www.hantek.com](http://www.hantek.com/)

## <span id="page-2-0"></span>目录

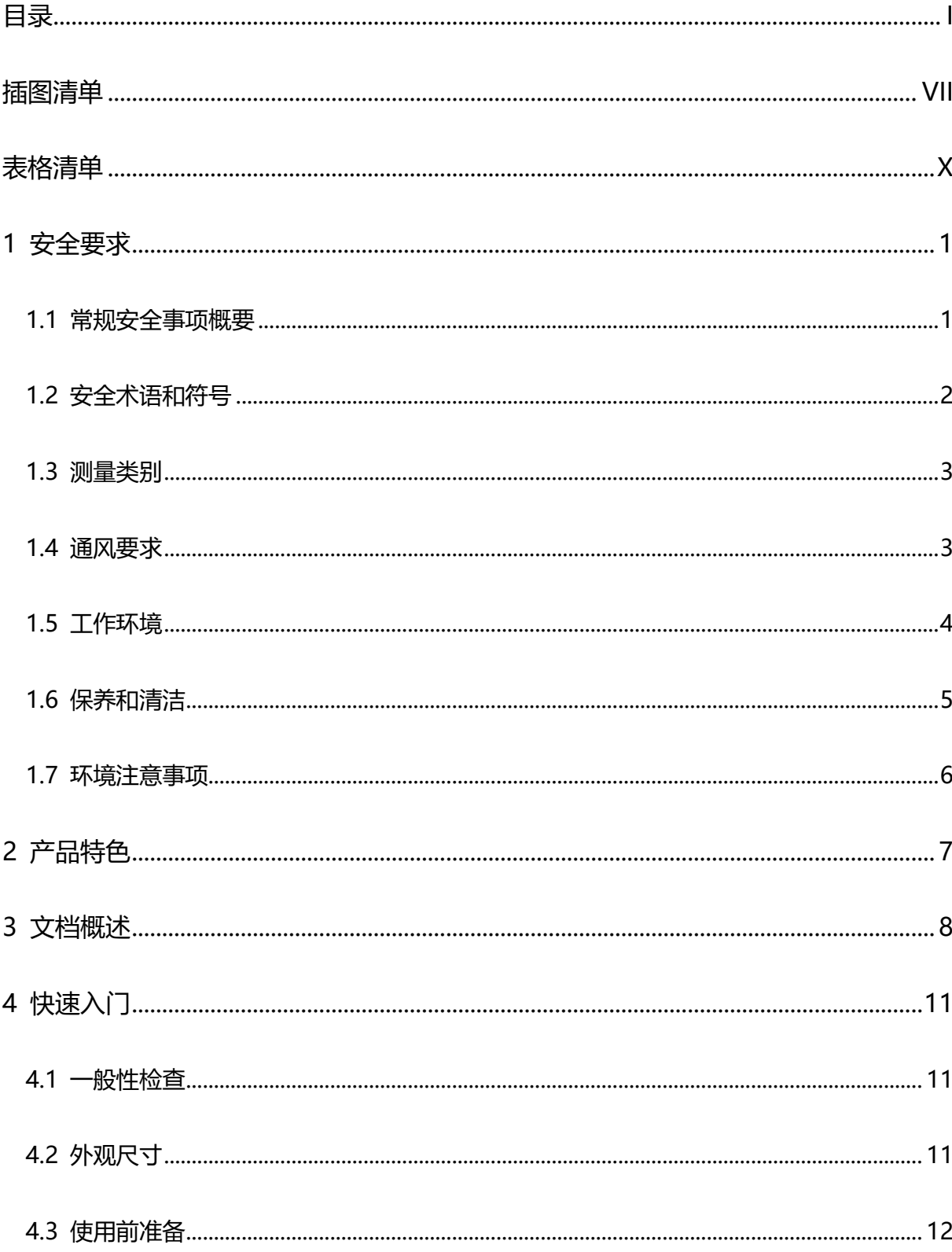

**THE REAL PROPERTY AND REAL PROPERTY** 

۳

 $\overline{\mathsf{CN}}$ 

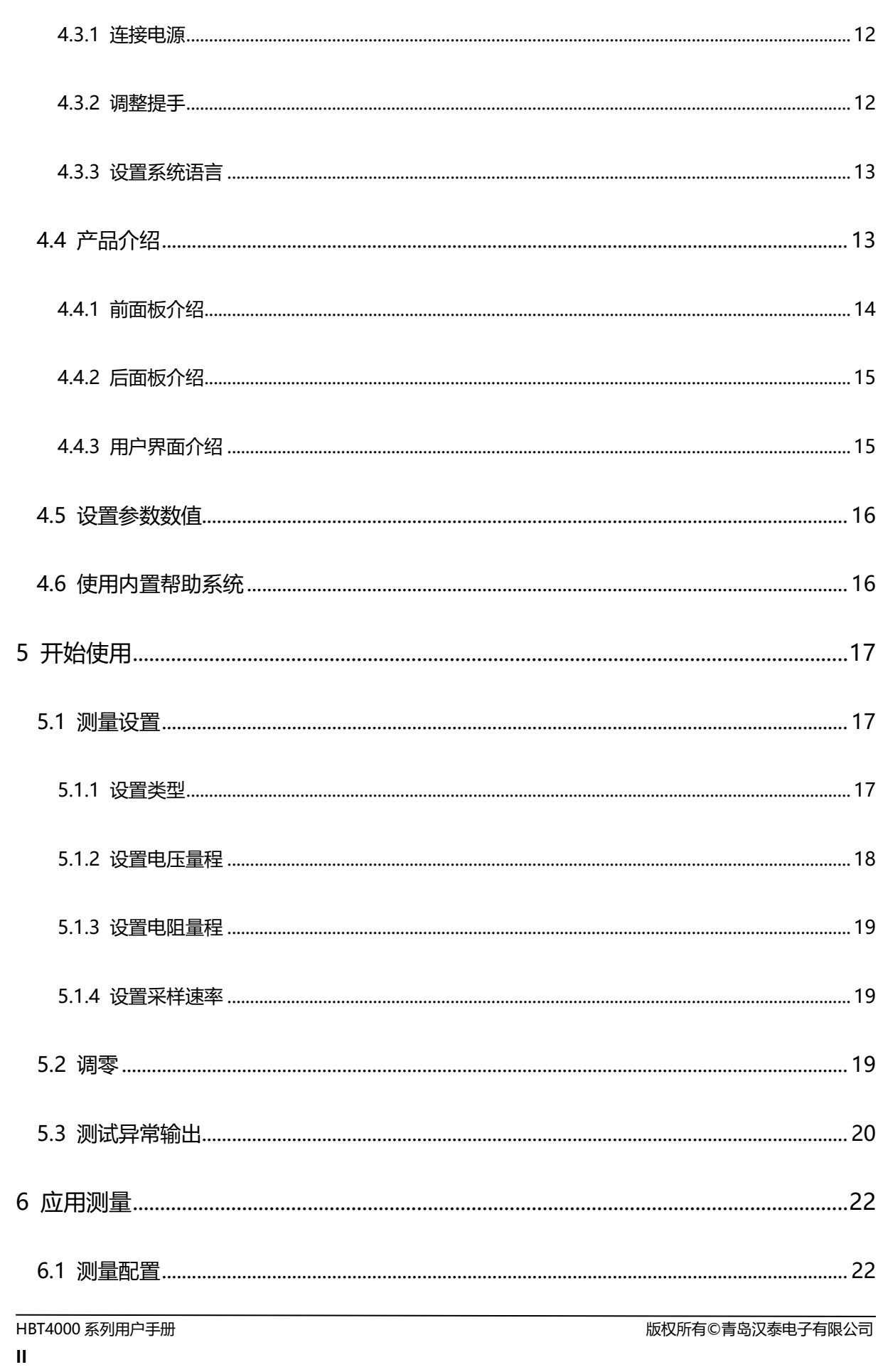

л

È

 $\vec{=}$ 

Ξ e.

F r.

▊

 $\overline{a}$ 

 $\overline{\phantom{a}}$ 

 $\ddot{\phantom{a}}$ 

Ⅎ

Ξ

 $\Box$ 

╕

e.  $\mathcal{L}_{\rm{max}}$ 

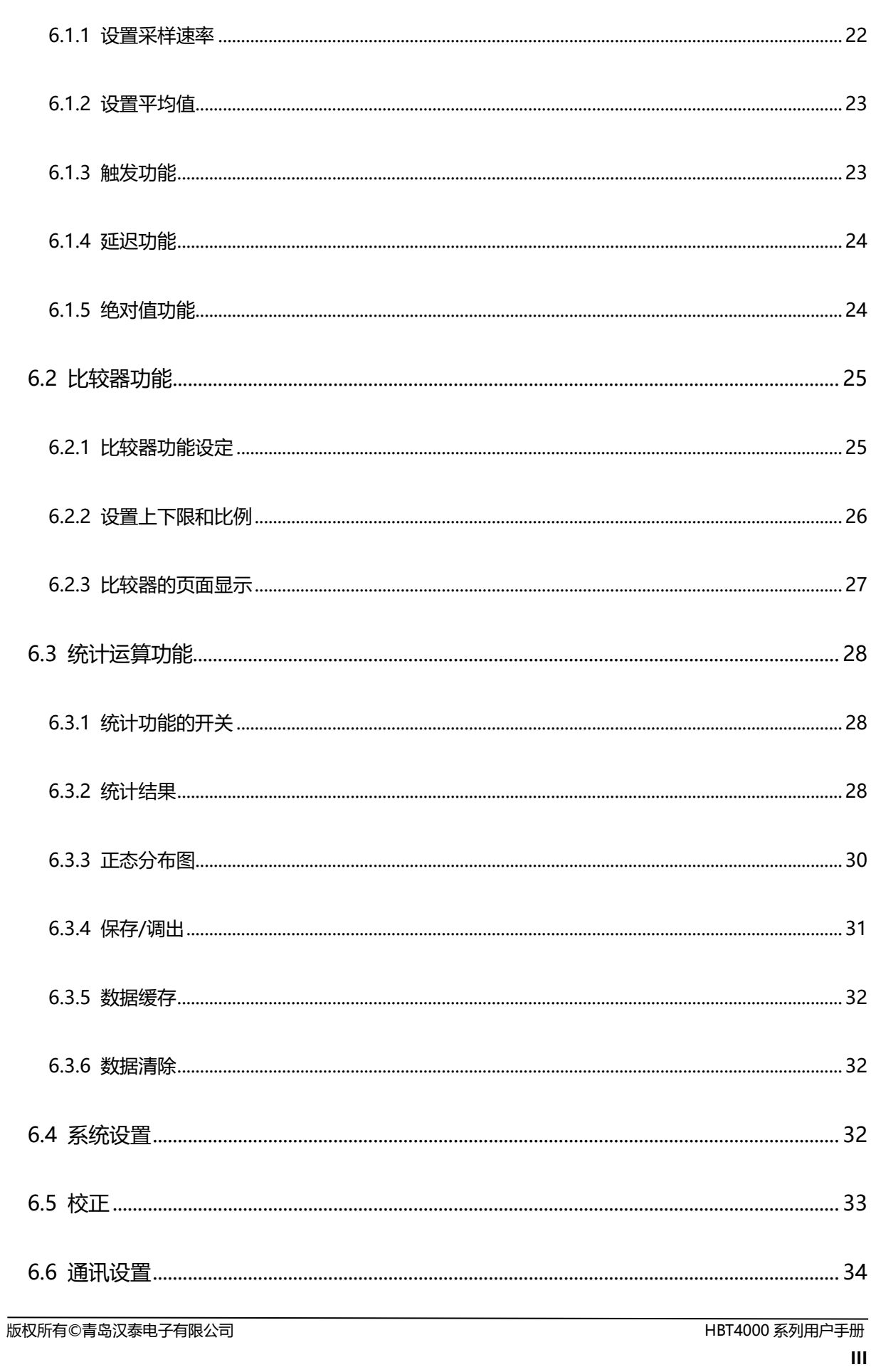

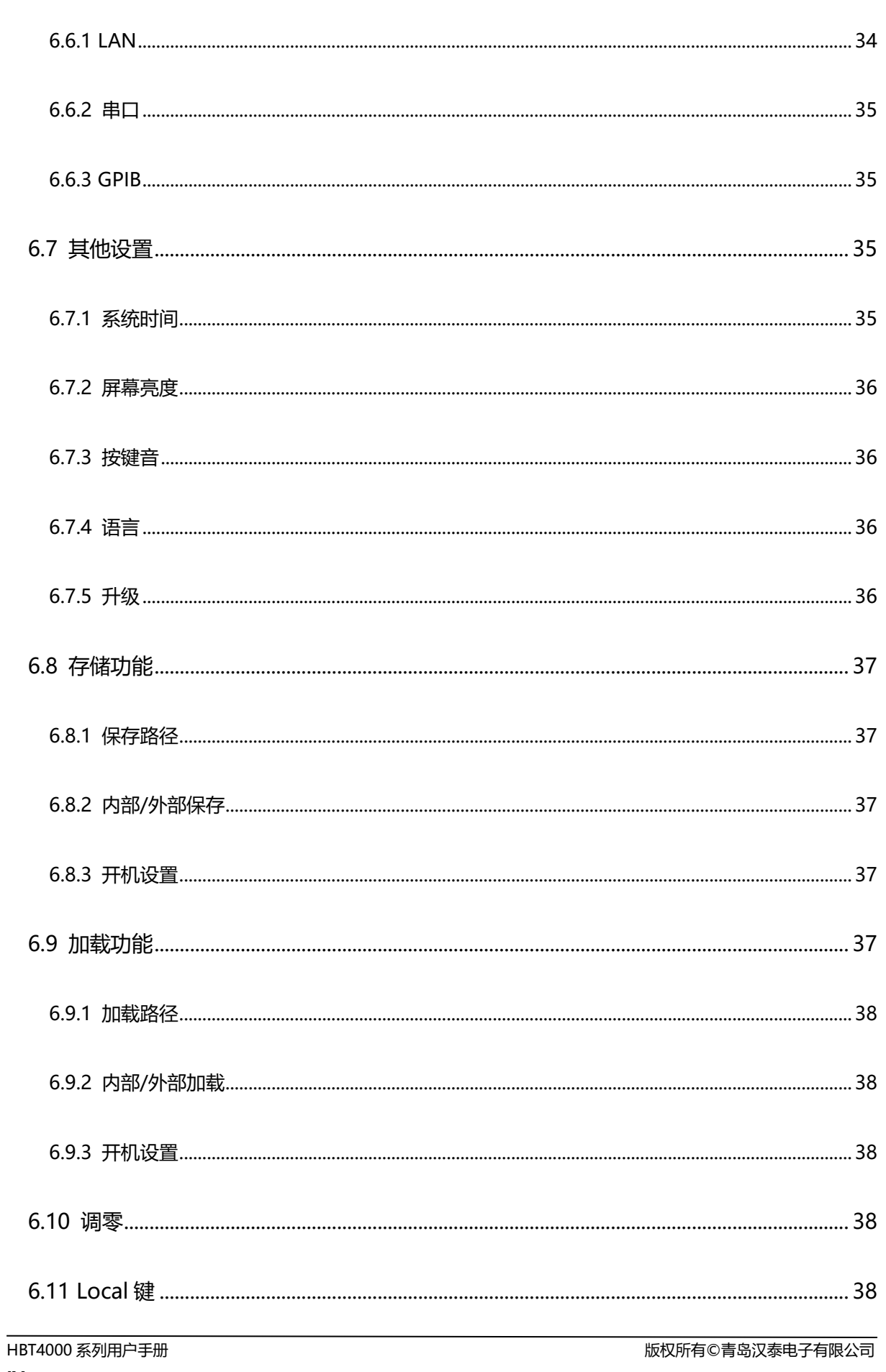

 $\overline{\mathsf{CN}}$ 

a.

 $\mathcal{L}^{\text{max}}$ 

Ξ

▋

 $\sharp$ 

۳

**THE REAL PROPERTY** 

F

t

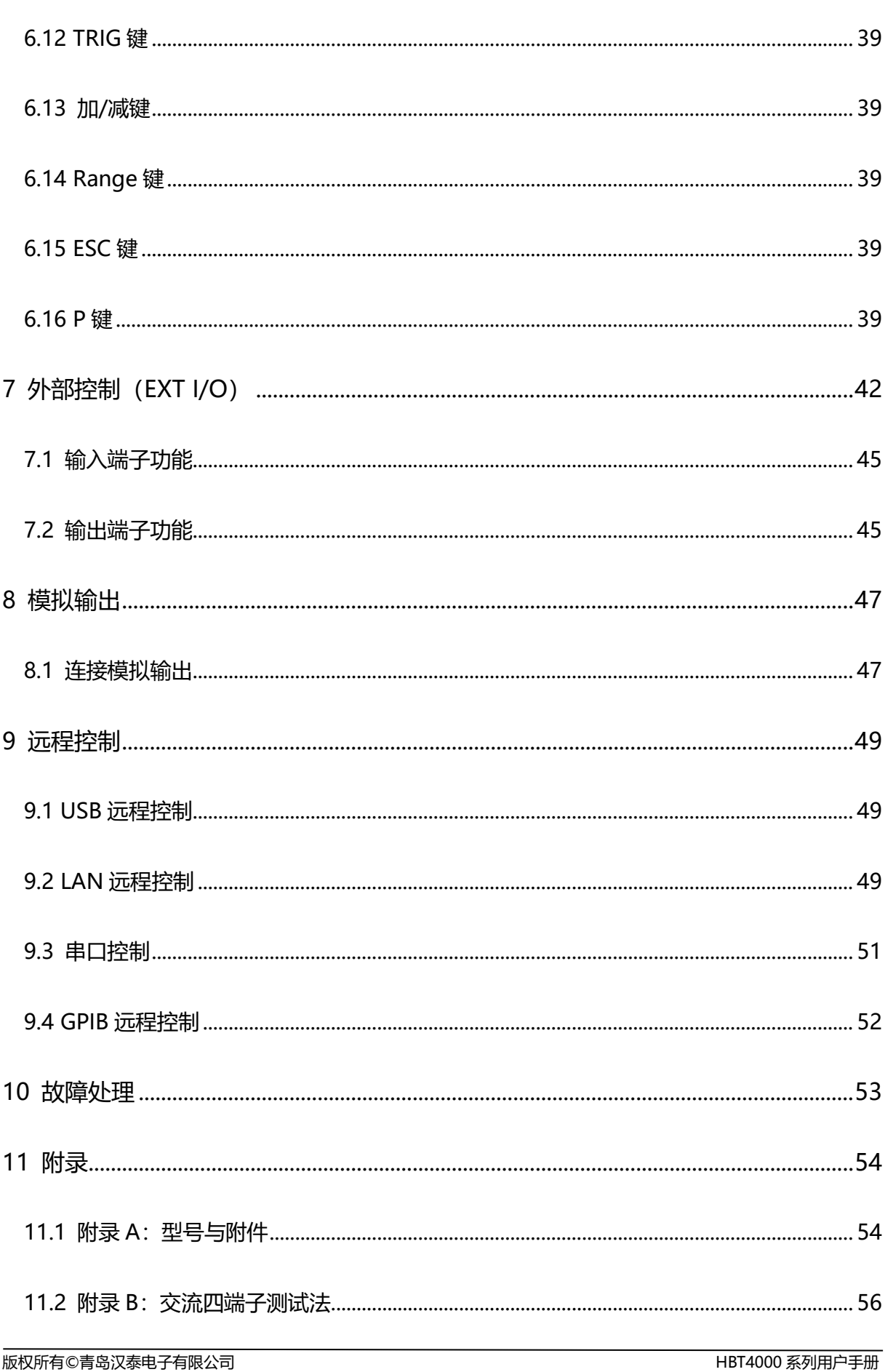

**CN** 

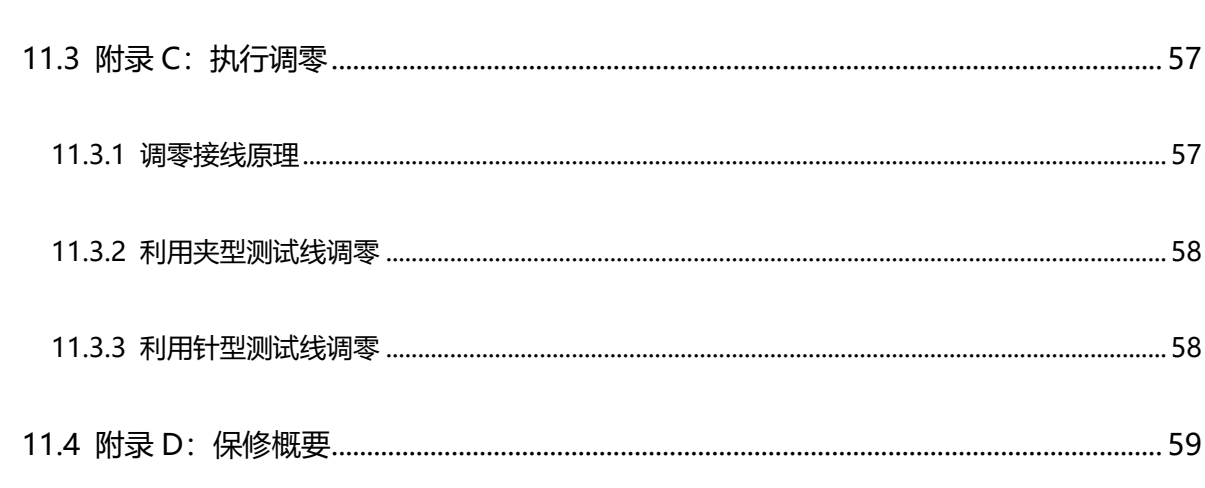

## <span id="page-8-0"></span>插图清单

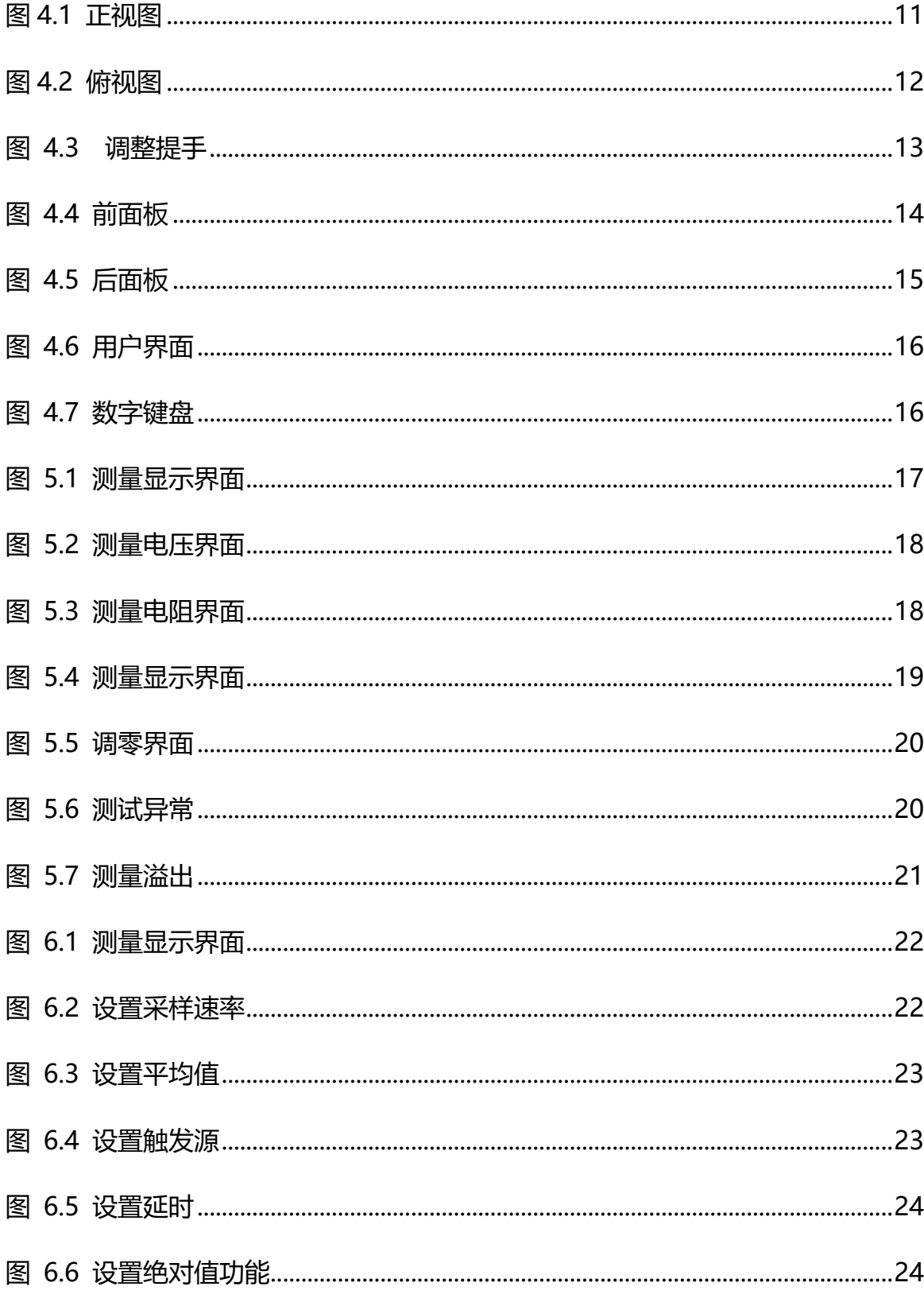

**A THE HEADER** 

Ę

**THE REAL PROPERTY** 

**CN** 

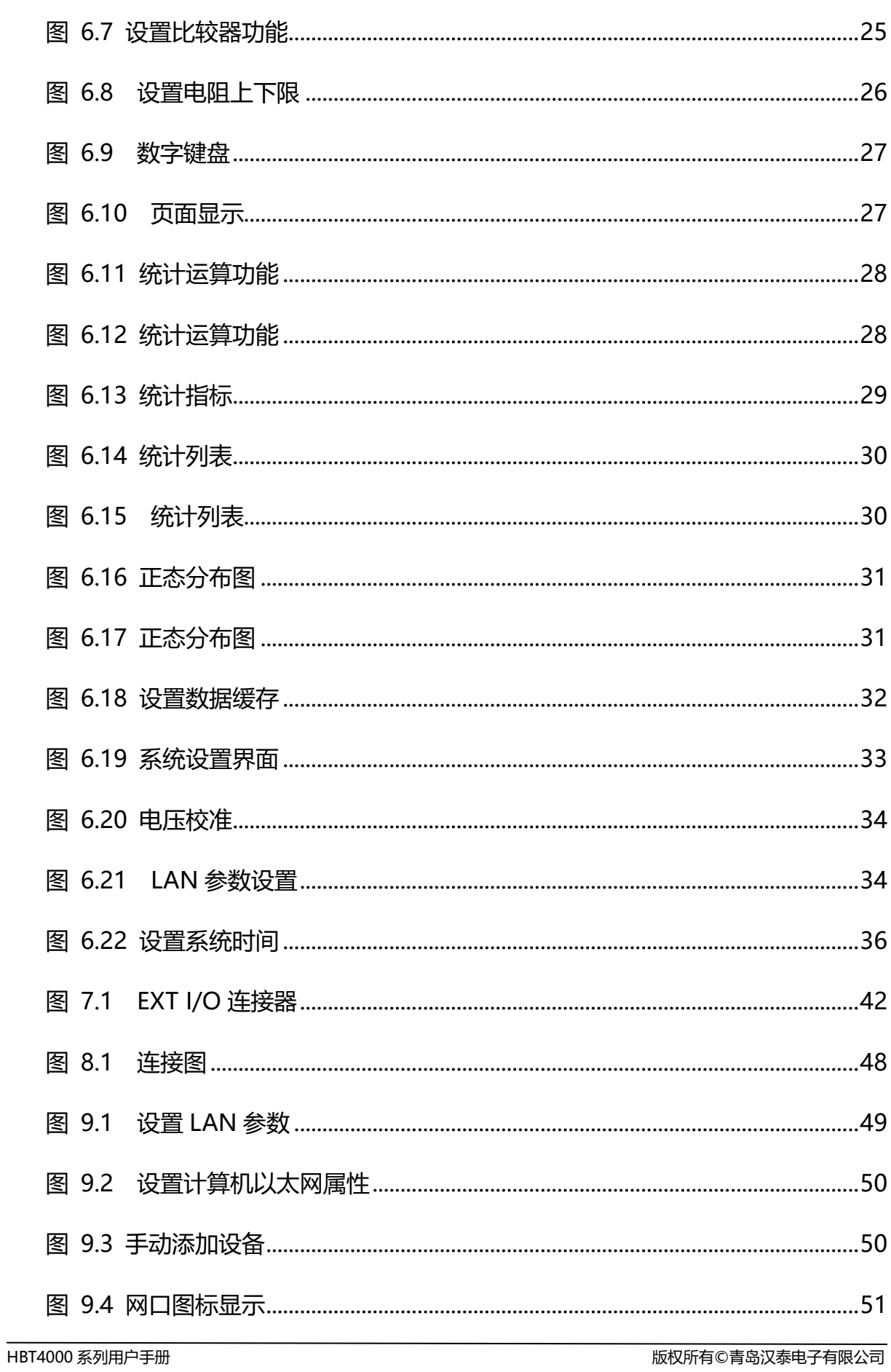

版权所有©青岛汉泰电子有限公司

**Contract** 

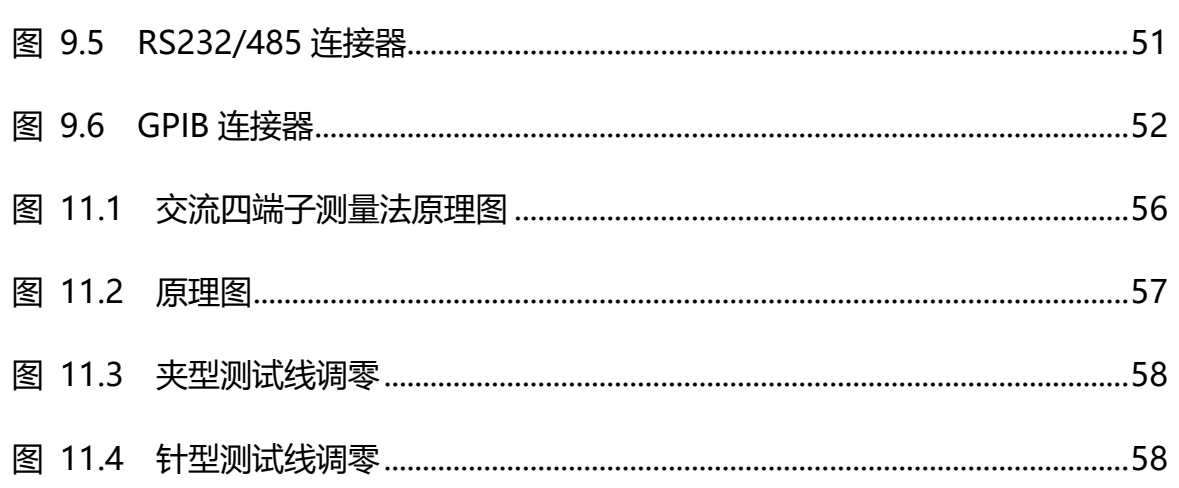

## <span id="page-11-0"></span>表格清单

**CN** 

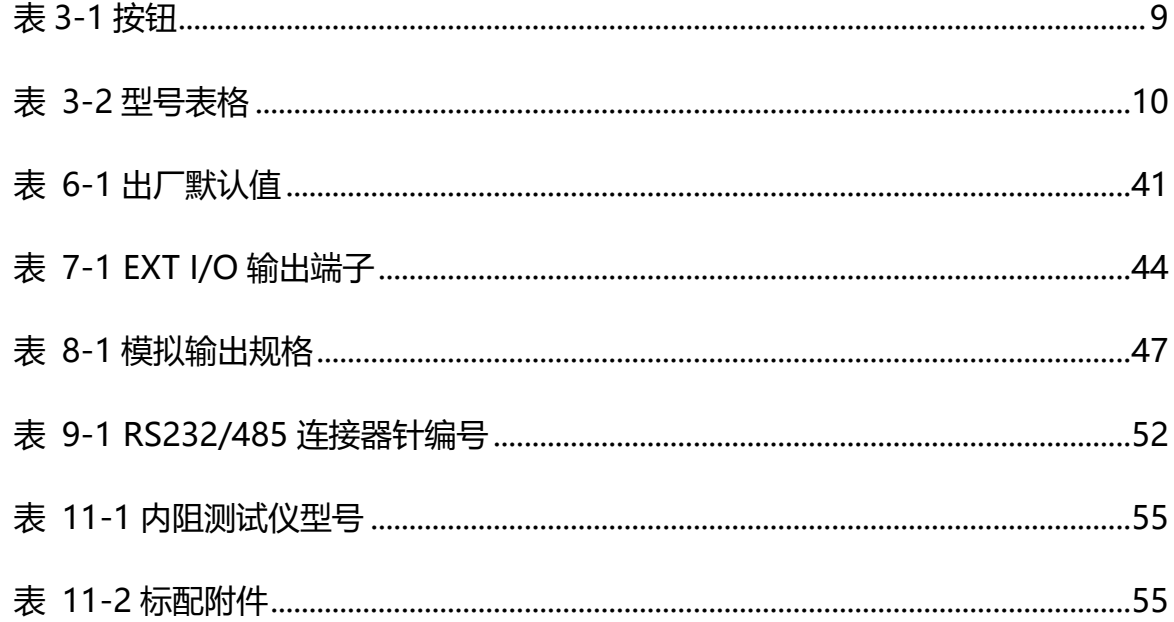

u de la propincia de la construction de la propincia de la propincia de la propincia de la propincia del propi

## <span id="page-12-0"></span>**1 安全要求**

### <span id="page-12-1"></span>**1.1 常规安全事项概要**

仔细阅读下列安全性预防措施,以避免受伤,并防止损坏本产品或与本产品连接的任何 产品。为避免可能的危险,请务必按照规定使用本产品。

⚫ **只有专业授权人员才能执行维修。**

#### ⚫ **使用正确的电源线。**

只使用所在国家认可的本产品专用电源线。

#### ⚫ **将产品接地。**

为避免电击,本产品通过电源线的接地导体接地,接地导体必须与地相连在连接本产品 的输入或输出端前,请务必将本产品正确接地。

#### ⚫ **查看所有终端额定值。**

为避免起火或过大电流的冲击,请查看产品上所有的额定值和标记说明。请在连接产品 前查阅产品手册以了解额定值的详细信息。

#### ⚫ **请勿开盖操作。**

外盖或面板打开时请勿运行本产品。

#### ⚫ **避免电路外露。**

电源接通后请勿接触外露的接头和元件。

⚫ **怀疑产品出现故障时,请勿进行操作。**

如果您怀疑此产品已被损坏,请断开电源线,并让合格的维修人员进行检查。

⚫ **保持适当的通风。**

11 | | | | | | | | | | | | | | |

**CN**

- ⚫ **请勿在潮湿环境下操作。**
- ⚫ **请勿在易燃易爆的环境下操作。**
- ⚫ **请保持产品表面的清洁和干燥。**

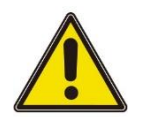

**警告:**

**符合 A 类要求的设备可能无法对居住环境中的广播服务提供足够的保护。**

## <span id="page-13-0"></span>**1.2 安全术语和符号**

**本手册中的安全术语:**

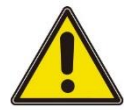

**危险:**

表示您如果进行此操作可能会立即对您造成损害。

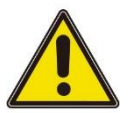

**警告:**

表示您如果进行此操作可能不会立即对您造成损害。

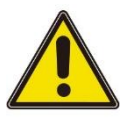

**注意:**

表示您如果进行此操作可能会对本产品或其它财产造成损害。

#### **产品上的安全术语:**

**警告:**

表示您如果不进行此操作,可能会对您造成潜在的危害。

**产品上的安全符号:**

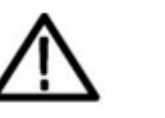

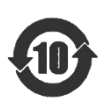

警告 壳体接地端 环保使用期限标识

 $\frac{1}{2}$ 

 $\frac{1}{2}$ 

╡

⊒

 $\exists$ 

1111111

 $\frac{1}{1}$ 

 $\exists$ 

 $\exists$ 

## <span id="page-14-0"></span>**1.3 测量类别**

#### **测量类别**

本仪器可在测量类别 I 下进行测量。

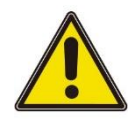

**CN**

#### **警告:**

**本仪器仅允许在指定的测量类别中使用。**

#### **测量类别定义**

- ⚫ **测量类别 I** 是指在没有直接连接到主电源的电路上进行测量。例如,对不是从主电 源导出的电路,特别是受保护(内部)的主电源导出的电路进行测量。在后一种情 况下,瞬间应力会发生变化。因此,用户应了解设备的瞬间承受能力。
- 测量**类别Ⅱ** 是指在直接连接到低压设备的电路上进行测量。例如, 对家用电器、便 携式工具和类似的设备进行测量。
- ⚫ **测量类别 III** 是指在建筑设备中进行测量。例如,在固定设备中的配电板、断路 器、线路(包括电缆、母线、接线盒、开关、插座)以及工业用途的设备和某些其 它设备(例如,永久连接到固定装置的固定电机)上进行测量。
- ⚫ **测量类别 IV** 是指在低压设备的源上进行测量。例如,电表、在主要过电保护设备上 的测量以及在脉冲控制单元上的测量。

## <span id="page-14-1"></span>**1.4 通风要求**

为保证充分的通风,在工作台或机架中使用仪器时,请确保其两侧、上方、后面应留出 至少 10 厘米的间隙。

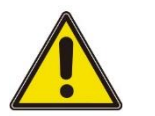

版权所有©青岛汉泰电子有限公司 HBT4000 系列用户手册

**注意:**

通风不良会引起仪器温度升高,进而引起仪器损坏。使用时应保持良好的通风,定期检 查通风口。

## <span id="page-15-0"></span>**1.5 工作环境**

**操作温、湿度范围**

0℃ - 40℃、80%RH 以下(没有结露)

**存储温、湿度范围**

-10℃ - 50℃、80%RH 以下(没有结露)

#### **精度保证温、湿度范围**

23°C±5°C、80%RH 以下(没有结露)

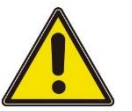

#### **警告:**

**为避免仪器内部电路短路或发生电击的危险,请勿在潮湿环境下操作仪器。**

**海拔高度**

操作时和不操作时:2,000m。

**安装(过电压)类别本产品由符合安装(过电压)类别 II 的主电源供电。**

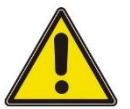

#### **警告:**

**确保没有过电压(如由雷电造成的电压)到达该产品。否则操作人员可能有遭受电击的危**

**险。**

#### **安装(过电压)类别定义**

安装(过电压)类别 I 是指信号电平, 其适用于连接到源电路中的设备测量端子, 其中 已经采取措施,把瞬时电压限定在相应的低水平。

安装(过电压)类别 II 是指本地配电电平, 其适用于连接到市电(交流电源)的设备。

E

#### **污染程度**

2 类

#### **污染程度定义**

- ⚫ **污染度 1:**无污染,或仅发生干燥的非传导性污染。此污染级别没有影响。例如: 清洁的房间或有空调控制的办公环境。
- ⚫ **污染度 2:**一般只发生干燥的非传导性污染。有时可能发生由于冷凝而造成的暂时 性传导。例如:一般室内环境。
- ⚫ **污染度 3:**发生传导性污染,或干燥的非传导性污染由于冷凝而变为具有传导性。 例如:有遮棚的室外环境。
- ⚫ **污染度 4:**通过传导性的尘埃、雨水或雪产生永久的可导性污染。例如:户外场 所。

#### **安全级别**

1 级–接地产品

## <span id="page-16-0"></span>**1.6 保养和清洁**

**保养:**

存放或放置内阻测试仪时,请勿使液晶显示器长时间受阳光直射。

**清洁:**

按照操作条件的要求,经常检查内阻测试仪和测试线,请按照下述步骤清洁仪器的外表 面:

1)使用不起毛的抹布清除内阻测试仪和测试线外部的浮尘。请千万小心以避免刮擦到光

洁的显示器滤光材料。

2)使用一块用水浸湿的软布清洁内阻测试仪。要更彻底地清洁,可使用 75%异丙醇的 水溶剂。

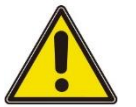

**注意:**

为避免损坏内阻测试仪或测试线的表面,请勿使用任何腐蚀性试剂或化学清洁试剂。

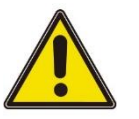

### **警告:**

**重新通电之前,请确认仪器已经干透,避免因水分造成电气短路甚至人身伤害。**

## <span id="page-17-0"></span>**1.7 环境注意事项**

以下符号表明本产品符合 WEEE Directive 2002/96/EC 所制定的要求。

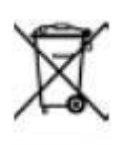

#### **设备回收:**

生产该设备需要提取和使用自然资源。如果对本产品的报废处理不当,则该设备中包含 的某些物质可能会对环境或人体健康有害。为避免将有害物质释放到环境中,并减少对 自然资源的使用,建议采用适当的方法回收本产品,以确保大部分材料可正确地重复使 用。

⊒

┋

Ē

⊒

 $\exists$ 

E

 $\frac{1}{1}$ 

╡

## <span id="page-18-0"></span>**2 产品特色**

#### **产品特点**

- ⚫ 全系列电压测量量程涵盖:160 V/260 V/410V/1300V/1700V/2100V
- ⚫ 内部阻抗测量量程:3 mΩ/30 mΩ/300 mΩ/3 Ω/30 Ω/300 Ω/3.9 kΩ
- 采用交流 4 端子法, 阻抗测量时能够不受测试线的阻抗影响
- 电阻最小分辨率 0.1μΩ,电压最小分辨率 1μV
- 拥有电阻和电压分别独立的比较功能,同时显示电池内阻和电压
- 短路清零功能,去除仪器的偏置电压或测量环境产生的误差
- 支持 U 盘数据存储和截图保存功能,可通过 U 盘升级仪器程序
- 计算各种统计指标,包括但不限于平均值、最大值、最小值、标准偏差等,轻松绘制 正态分布图
- ⚫ 标配 RS232/485, LAN, EXT I/O, USB Host, ANALOG OUTPUT, USB Device 接 口,选配 GPIB 接口
- ⚫ 采样速率:慢速/中速/快速,最快可进行约为 40 ms 的高速测量。
- 电压校准和电阻校准,用于补偿仪器内部电路的偏置电压或者增益漂移

HBT4000 系列内阻测试仪是一款具备高精度、高分辨率、快速测量特性的电池内阻测试 仪。采用交流四端子测试法,更精准地测试电池内阻和电压;0.1μΩ电阻分辨率,电压 最小分辨率 1μV,保证测量的可信度;内建比较器功能,自动判断电池参数是否符合标 准;内置多种高速通信接口,适用于更多测试场景;操作简单,精准快速,稳定可靠, 本款电池内阻测试仪会是您的不二选择。

## <span id="page-19-0"></span>**3 文档概述**

本文档用于指导用户快速了解 HBT4000 系列内阻测试仪的前后面板、用户界面及基本操 作方法等。

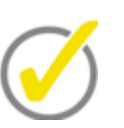

**提示:**

本手册的最新版本可登陆 ([http://www.hantek.com](http://www.hantek.com/)) 进行下载。

**文档编号:202312**

**软件版本:**

软件升级可能更改或增加产品功能,请关注 Hantek 网站获取最新版本。

#### **文档格式约定:**

**1 按键**

用"方括号+文字(加粗)"表示前面板按键,如 **[Utility]** 表示"Utility"按键。

**2 菜单**

用"菜单文字(加粗)+蓝色"表示一个菜单选项,如 **其他** 表示点击仪器当前操作界面 上的"其他"选项,进入"其他"的功能配置菜单。

#### **3 操作步骤**

用连字符和箭头"**->**"表示下一步操作,如 **[Utility]-> 通讯设置** 表示点击 **[Utility]** 后,再点击 **通讯设置** 功能键。

**4 按钮**

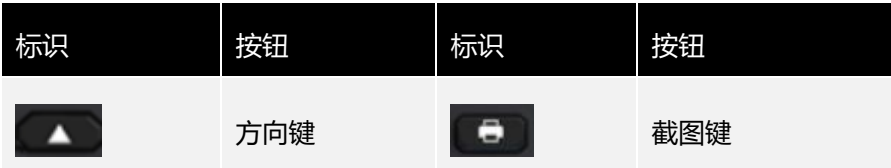

**8**

٦

٦

电阻止电阻

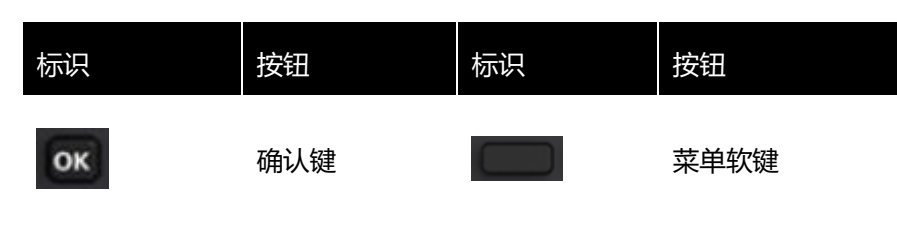

**表 3-1 按钮**

#### <span id="page-20-0"></span>**文档内容约定:**

HBT4000 系列内阻测试仪包含以下型号。如无特殊说明,本手册以 HBT4563H 为例说 明 HBT4000 系列及其基本操作。

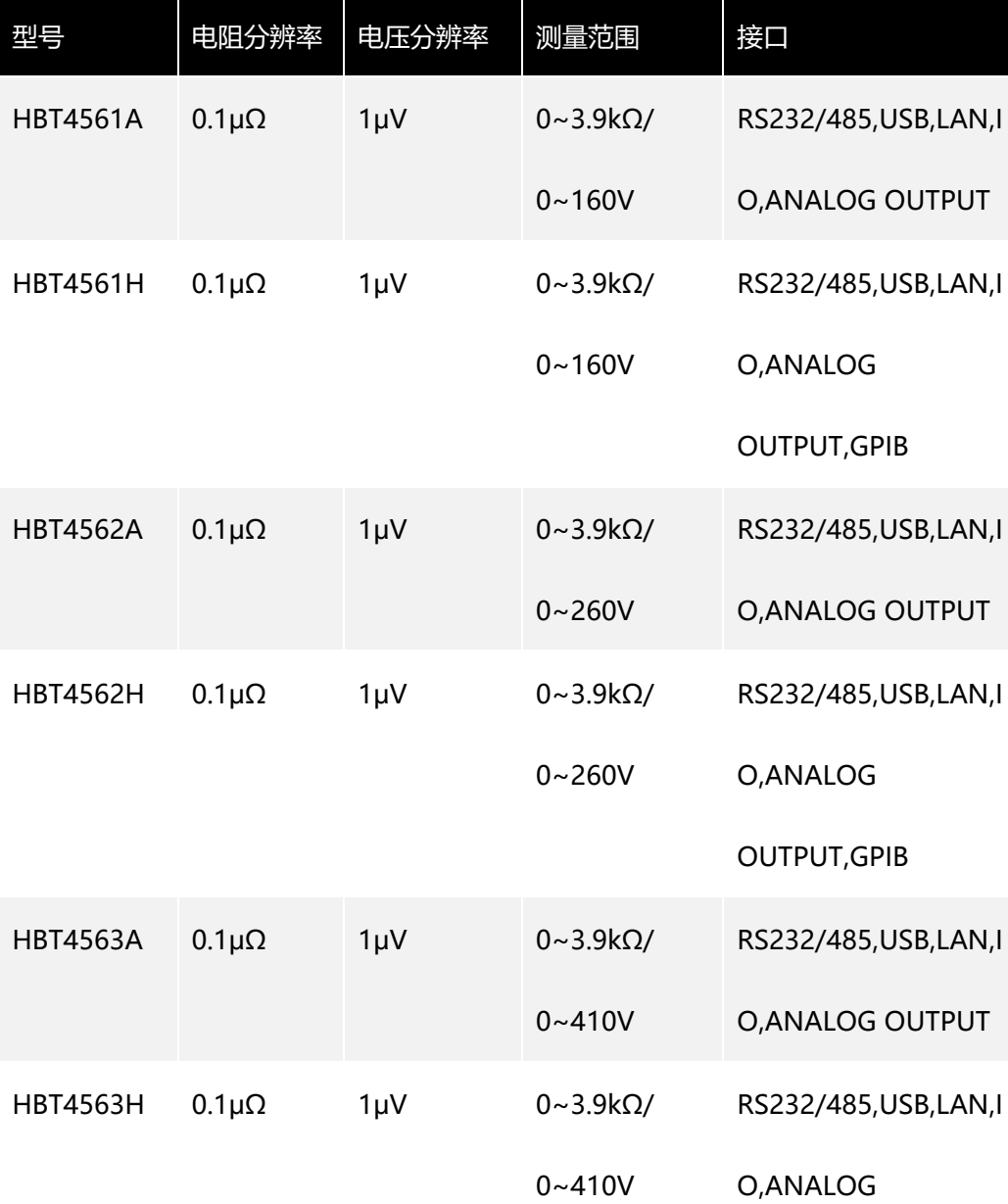

**文档概述**

E

E

F

ī

Ē

E

E

<span id="page-21-0"></span>Ē

E

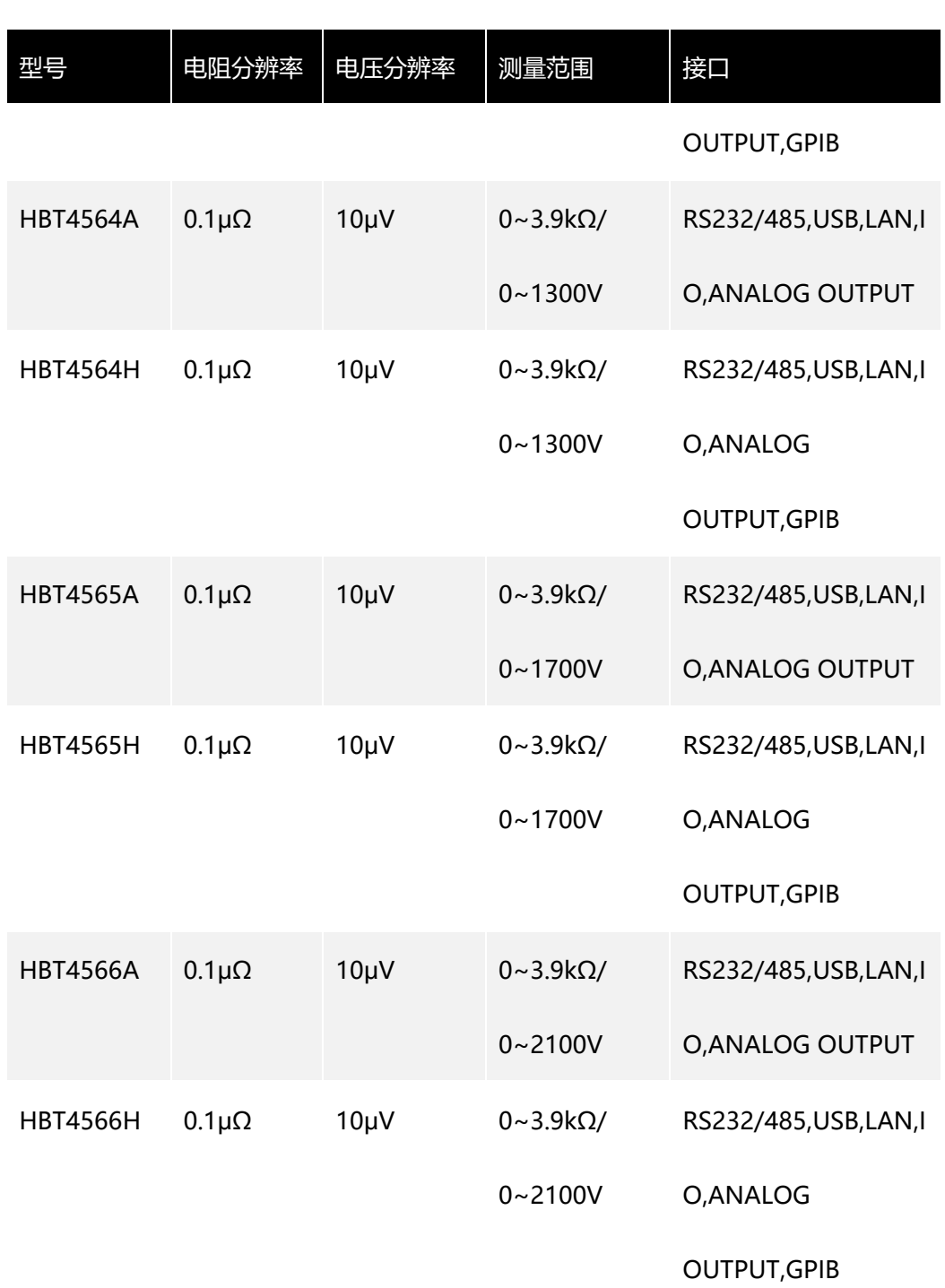

**表 3-2 型号表格**

٦

Ξ

⊒

 $\exists$ 

 $\frac{1}{2}$ 

∃

## <span id="page-22-0"></span>**4 快速入门**

## <span id="page-22-1"></span>**4.1 一般性检查**

#### **检查运输包装**

用户收到内阻测试仪后请按照下列步骤检查设备:检查是否有因运输造成的损坏:如果 发现包装纸箱或泡沫塑料保护垫严重破损,请先保留,直到整机和附件通过电性和机械 性测试。

#### **检查附件**

关于提供的附件明细,在本说明书后面的"附录 A:型号与附件"中进行了说明。如果 发现附件缺少或损坏,请和负责此业务的经销商联系。

#### **检查整机**

如果发现仪器外观破损,仪器工作不正常,或未能通过性能测试,请和负责此业务的经 销商联系。

## <span id="page-22-2"></span>**4.2 外观尺寸**

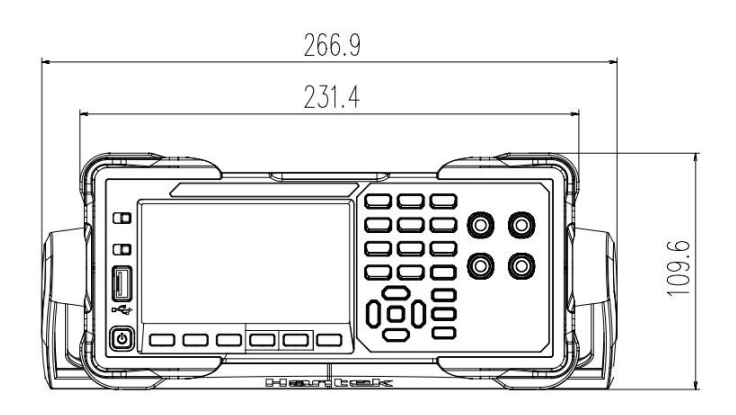

<span id="page-22-3"></span>**图 4.1 正视图**

**快速入门**

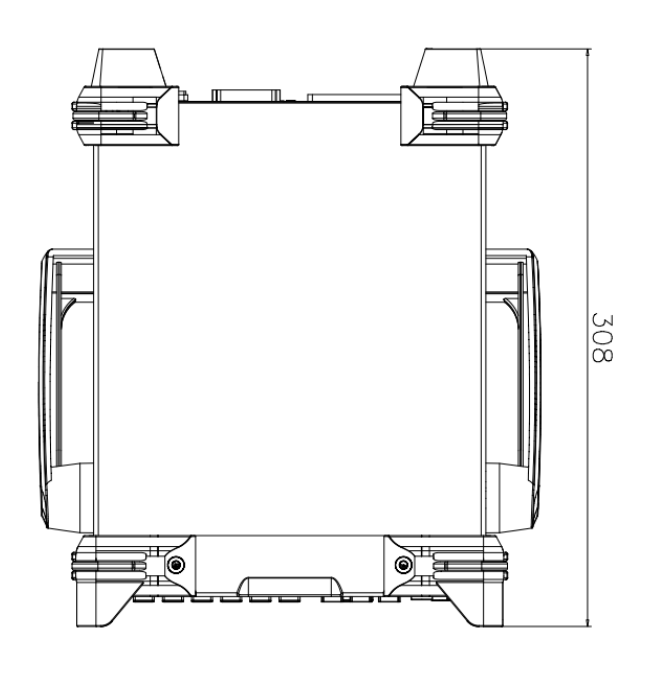

<span id="page-23-3"></span>**图 4.2 俯视图**

## <span id="page-23-0"></span>**4.3 使用前准备**

## <span id="page-23-1"></span>**4.3.1 连接电源**

本系列内阻测试仪可输入交流电源的规格为:90~240 VAC,47/63Hz 30VA。请使用附 件提供的电源线将内阻测试仪连接到电源中。按下前面板左下角的电源开关,打开仪 器。如果仪器没有打开,请确认电源线是否牢固连接,同时确保仪器连接到通电的电 源。

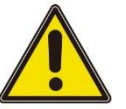

#### **警告:**

**为避免电击,请确保仪器正确接地。**

## <span id="page-23-2"></span>**4.3.2 调整提手**

要调整仪器的提手,请握住仪器两侧的提手并向外拉,然后旋转提手。

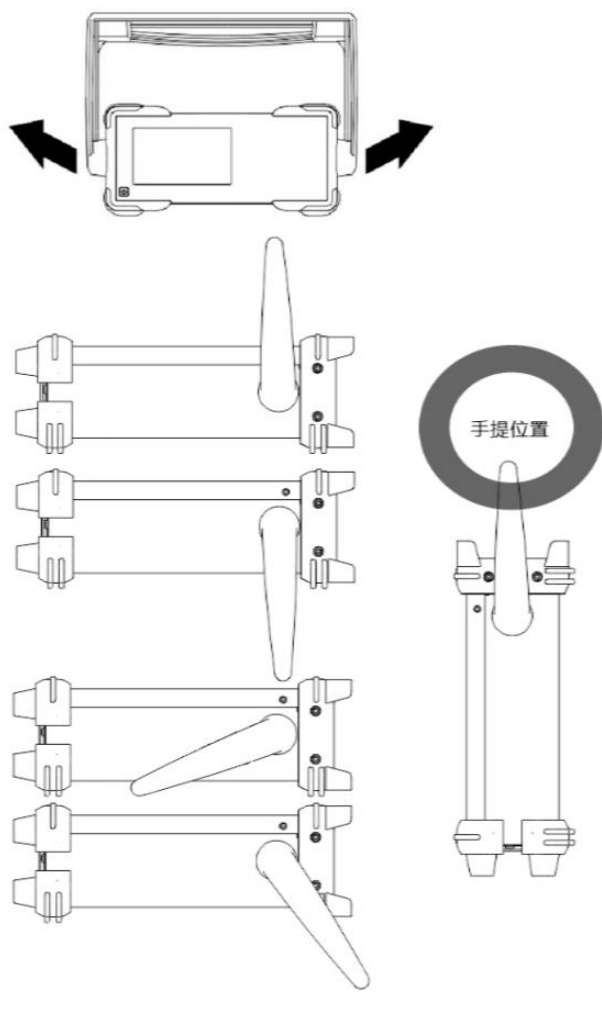

<span id="page-24-2"></span>**图 4.3 调整提手**

## <span id="page-24-0"></span>**4.3.3 设置系统语言**

该内阻测试仪支持中英文菜单,并提供相应的帮助信息、提示信息和界面显示。 按下 **[Utility] -> Other -> English** 选择需要的语言。当选择"中文"或"English" 时,菜单、帮助信息、提示消息和界面分别以中文或英文显示。

## <span id="page-24-1"></span>**4.4 产品介绍**

本章介绍内阻测试仪的前、后面板和用户界面。

## <span id="page-25-0"></span>**4.4.1 前面板介绍**

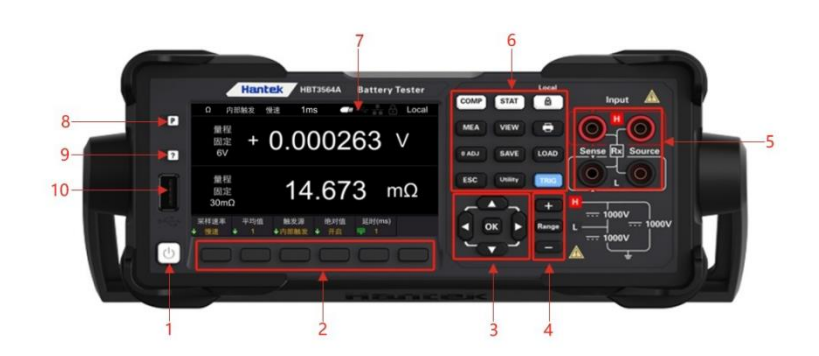

#### <span id="page-25-1"></span>**图 4.4 前面板**

- **1 开关键**
- **2 菜单软键**

与其上方菜单一一对应,按下任一软键激活对应的菜单。

**3 方向键(上/下/左/右键)、确认键**

方向键:用于选择键盘数字或者参数的修改;确认键:确认选中的参数。

- **4 加键、量程键、减键**
- **5 输入端口**

**6 功能键**

- ⚫ [COMP]:比较器功能菜单。
- [STAT]: 统计功能菜单。
- [Local]: 键盘上锁/解锁; 本地远程控制键。
- ⚫ [MEA]:测量功能菜单。
- [VIEW]: 系统信息菜单。
- ⚫ [0 ADJ]:调零键。
- ⚫ [SAVE]:保存键。
- [LOAD]: 调出键。
- [ESC]: 退出键。
- [Utility]: 辅助功能键。
- ⚫ [TRIG]:触发键。
- ■■:截图键。

#### **7 LCD 显示屏**

4.3 寸彩色 TFT 液晶显示屏, 显示当前功能的菜单和参数设置、系统状态以及提示消息 等内容。

**8 恢复默认设置**

用于将仪器状态恢复到出厂默认值。

#### **9 帮助**

要获得任何前面板按键或菜单软键的上下文帮助信息,按下该键后,再按下您需要获得其 帮助信息的按键。

#### **10 USB HOST 接口**

可接入外部存储设备(U 盘),用于保存或加载设置文件等。

## <span id="page-26-0"></span>**4.4.2 后面板介绍**

**CN**

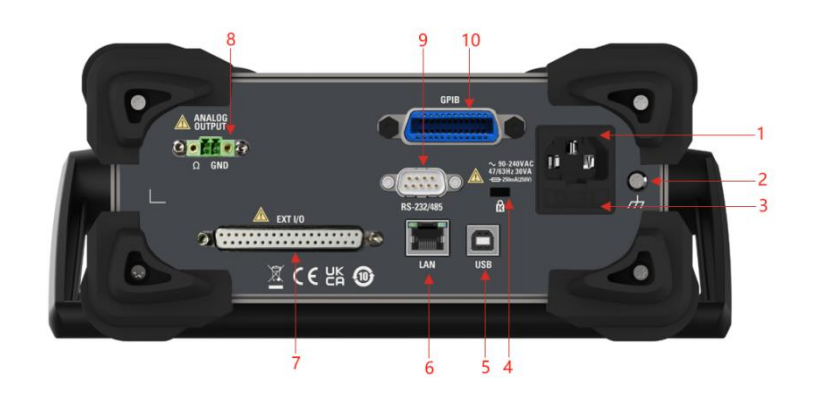

**图 4.5 后面板**

- <span id="page-26-2"></span>**1 AC 电源插口**
- **2 壳体接地端**
- **3 保险丝座**
- **4 安全锁孔**
- **5 USB DEVICE 接口**
- **6 LAN 接口**
- **7 EXT I/O 接口**
- **8 ANALOG OUTPUT 接口**
- **9 RS-232/485 接口**
- **10 GPIB 接口**

## <span id="page-26-1"></span>**4.4.3 用户界面介绍**

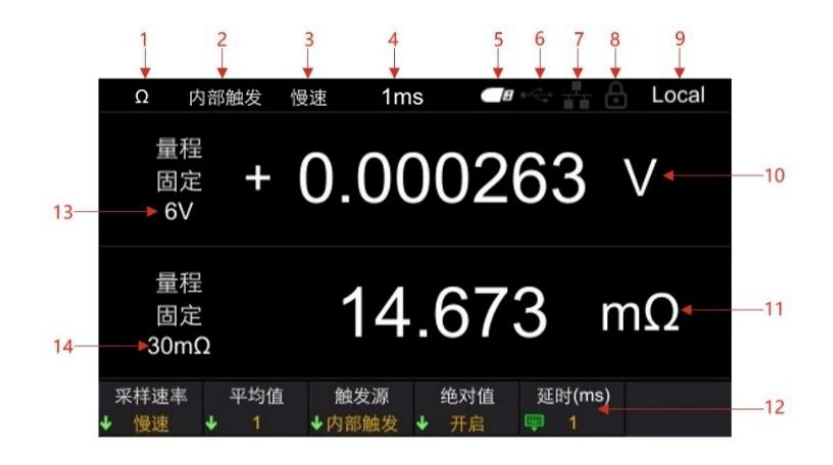

**快速入门**

<span id="page-27-2"></span>**图 4.6 用户界面**

- **1 量程快捷标识**
- **2 触发源**
- **3 采样速率**
- **4 延时**
- **5 U 盘图标显示**
- **6 USB 设备图标显示**
- **7 网络图标显示**
- **8 锁屏图标**
- **9 Local/Remote 显示**
- **10 电压测量值**
- **11 电阻测量值**
- **12 辅助菜单栏**
- **13 电阻量程**
- **14 电压量程**

## <span id="page-27-0"></span>**4.5 设置参数数值**

本系列内阻测试仪的参数设置支持数字键盘输入。参数设置可通过左键、右键和确认键完 成。通过点击左键和右键移动光标的位置,点击确认键**[OK]**进行输入。将光标定位到 enter<sup>(上</sup>键,再点击**[OK]**,即可保存并退出。

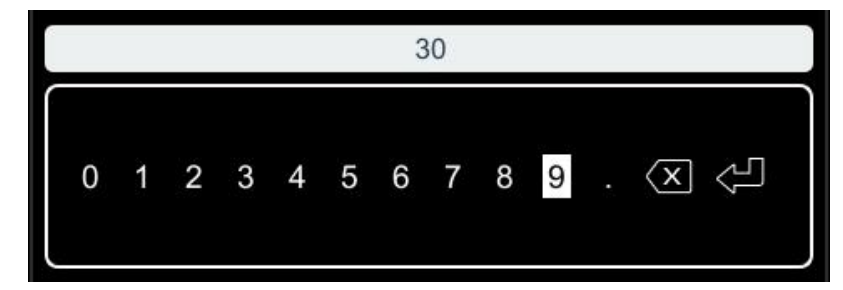

#### <span id="page-27-3"></span>**图 4.7 数字键盘**

**注意:**在数字键盘界面超过 30 秒未进行设置,仪器自动跳转到测量显示界面。

## <span id="page-27-1"></span>**4.6 使用内置帮助系统**

要获得任何前面板按键或菜单软键的帮助信息,在测量显示界面,按下前面板的 **[?]** 按 键,然后再按下你所需要获得帮助的按键,就可获取该按键的操作提示。再次按下 **[?]**  按键即可退出帮助系统。

## <span id="page-28-0"></span>**5 开始使用**

- ⚫ **为了防止发生触电事故,请勿将测试线顶端和有电压的线路发生短路。**
- ⚫ **请勿测量交流电压、交流电流以及直流电流。否则,可能会造成仪器损坏或人身伤害 事故。**
- ⚫ **为了防止触电,测量之前请确认测试线的额定值,不要测量高于额定值的电压。**

## <span id="page-28-1"></span>**5.1 测量设置**

点击按键**[Range],**进入测量显示界面。

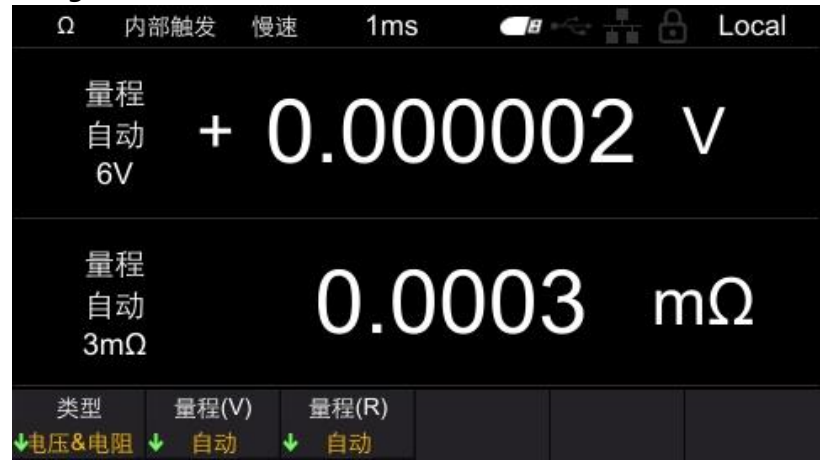

#### <span id="page-28-3"></span>**图 5.1 测量显示界面**

**注意:**在其他界面(除校准界面)超过 30 秒未进行设置,仪器自动跳转到测量显示界 面。

## <span id="page-28-2"></span>**5.1.1 设置类型**

点击**类别**菜单软键,可选择的类别有电压&电阻、电压和电阻。 电压&电阻: 同时测量和显示电压和电阻, 如图 5-1。 电压:测量和显示电压值,如下图所示。

**开始使用**

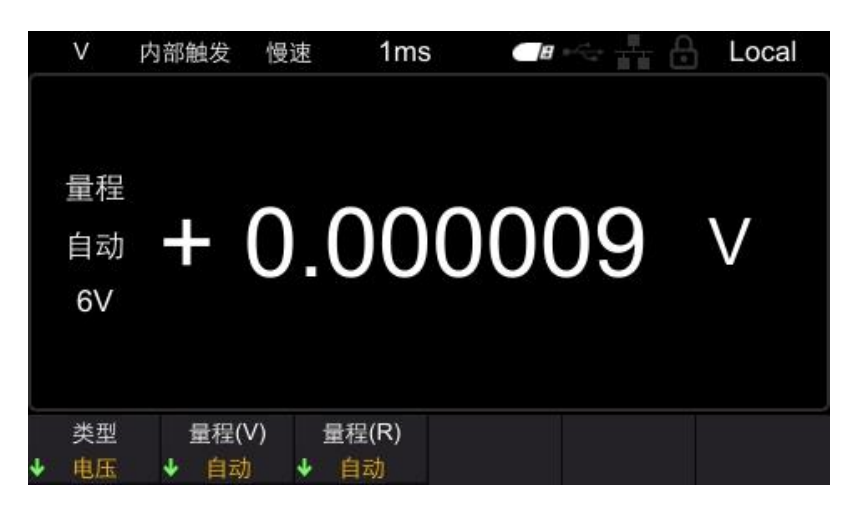

**图 5.2 测量电压界面**

电阻:测量和显示电阻值,如下图所示。

<span id="page-29-1"></span>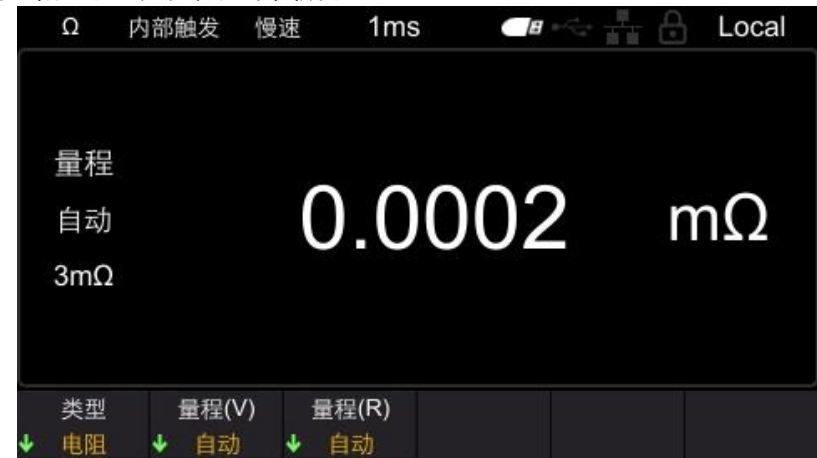

<span id="page-29-2"></span>**图 5.3 测量电阻界面**

**注意**:只测量电阻或电压时,如果将测量类型设定为电阻功能或电压功能,则可进行更高 速的测量。

### <span id="page-29-0"></span>**5.1.2 设置电压量程**

本仪器(HBT4563H)可选择的电压量程有 6V、60V、410V、自动。其中自动是指仪器将 自动选择合适的电压量程。

- 1 按**[Range]**键进入测量页面;
- 2 点击**量程(V)**菜单软键;
- 3 使用菜单软键选择量程,即可完成设置电压量程。

此外,可以使用加减键切换量程,使用加减键切换量程时,无法选择自动。

**注意:**自动量程可能会因被测物测量值处于量程临界值而变得不稳定。此时,请以手动方 式指定量程或延长延迟时间。

如果在自动量程状态下按下加减键,则在当前量程下解除自动量程,变为手动量程,屏幕 上显示的自动变为固定。

 $\exists$ 

▊

∃

▊

## <span id="page-30-0"></span>**5.1.3 设置电阻量程**

本系列内阻测试仪可选择的电阻量程有 3mΩ、30 mΩ、300 mΩ、3Ω、30Ω、300Ω、 3900Ω、自动。其中自动是指仪器将自动选择合适的电阻量程。

- 1 按**[Range]**键进入测量页面;
- 2 点击**量程(R)**菜单软键;
- 3 使用菜单软键选择量程,即可完成设置电阻量程。

此外,可以使用加减键切换量程,使用加减键切换量程时,无法选择自动。

**注意:**自动量程可能会因被测物测量值处于量程临界值而变得不稳定。此时,请以手动方 式指定量程或延长延迟时间。

如果在自动量程状态下按下加减键,则在当前量程下解除自动量程,变为手动量程,屏幕 上显示的自动变为固定。

### <span id="page-30-1"></span>**5.1.4 设置采样速率**

点击按键**[MEA]**,进入到测量显示界面,如下图所示。再点击**采样速率**,可选择的档位 有:慢速、中速和快速。使用菜单软键选择需要的速率档位,即可完成采样速率设置。

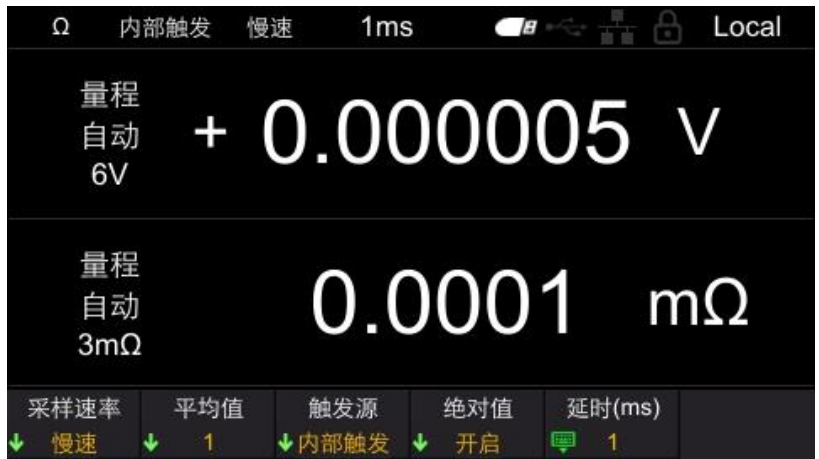

**图 5.4 测量显示界面**

### <span id="page-30-2"></span>**5.2 调零**

<span id="page-30-3"></span>为了除去因仪器本身偏置电压或测量环境而产生的误差,请在测量之前执行调零。测量精 度在调零之后进行规定。也可以在 EXT I/O 的 0ADJ 端子上执行调零。 点击**[0 ADJ]**键,或依次点击**[Utility]->校准**,输入密码后,点击**调零**软键,执行调零, 调零成功后,界面会弹出调零成功,如下图所示。如果调零失败,请检查短接是否正确, 然后再执行调零,直到成功。

**开始使用**

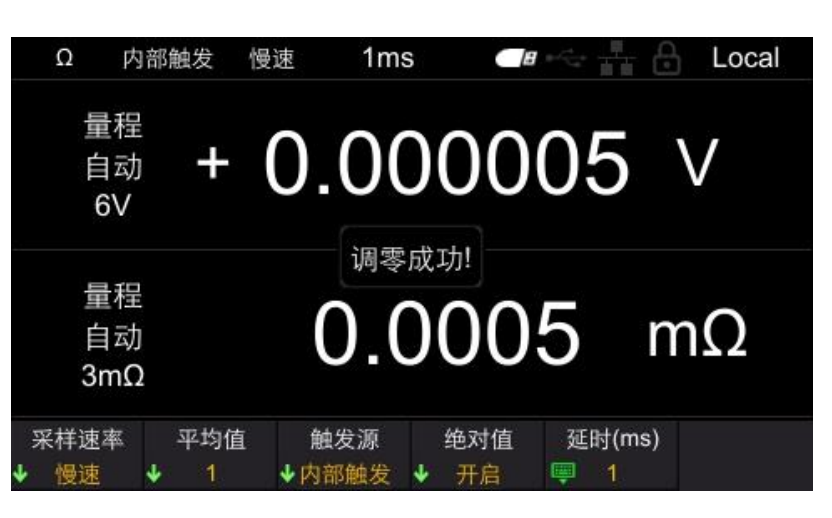

**图 5.5 调零界面**

## <span id="page-31-0"></span>**5.3 测试异常输出**

测试线未连接到测试物上时,画面上显示[-----], 如下图所示。另外, 会从 EXTI/0 端子输出测试异常信号(ERR)。

<span id="page-31-1"></span>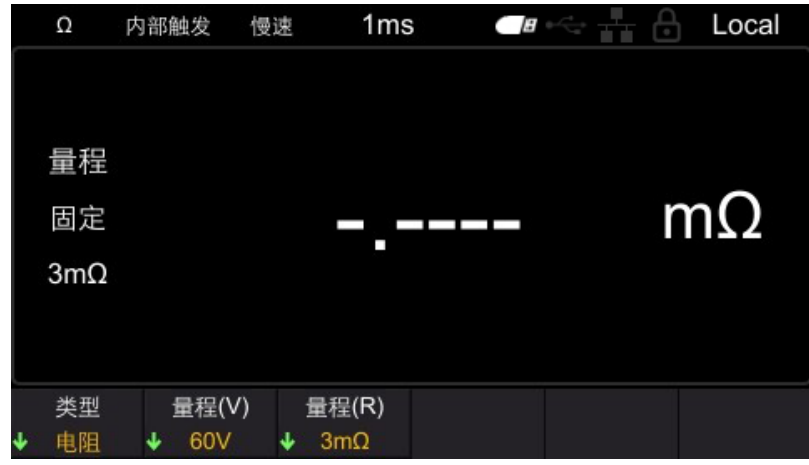

<span id="page-31-2"></span>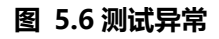

测试物的电阻大于量程时,画面上显示[OverLoad],如下图所示。另外,会从 EXTI/0 端子输出测试异常信号(ERR)。

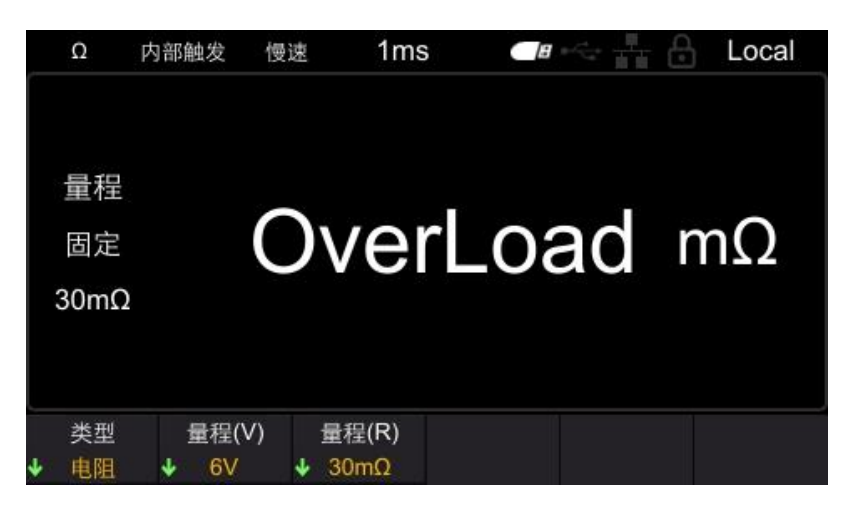

**图 5.7 测量溢出**

<span id="page-32-0"></span>此外,下述情况也会造成测试异常。

- 探头断线时
- 因探头磨损、脏污等而导致接触电阻较大时或配线电阻较大时
- ⚫ 回路保护保险丝断线时

**注意**:如果接触电阻或配线电阻较大,测量值的误差则会增大。

## <span id="page-33-0"></span>**6 应用测量**

### <span id="page-33-1"></span>**6.1 测量配置**

测量页面有 5 个测试配置:[采样速率]、[平均值]、[触发源]、[绝对值]和[延时]。下面分别 介绍这些测量配置的功能与设定方法。

### <span id="page-33-2"></span>**6.1.1 设置采样速率**

可按 3 个阶段(慢速/中速/快速)变更采样速率。采样速率越低,测试精度越高。 切换采样速率步骤:

点击按键中的**[MEA]**,显示如下:

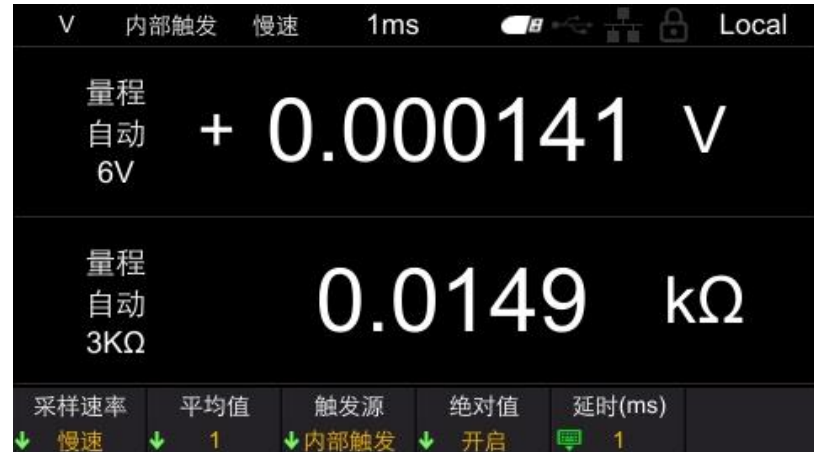

<span id="page-33-3"></span>**图 6.1 测量显示界面**

点击**采样速率**,显示如下。再按下相应软键,即可完成设置采样速率。

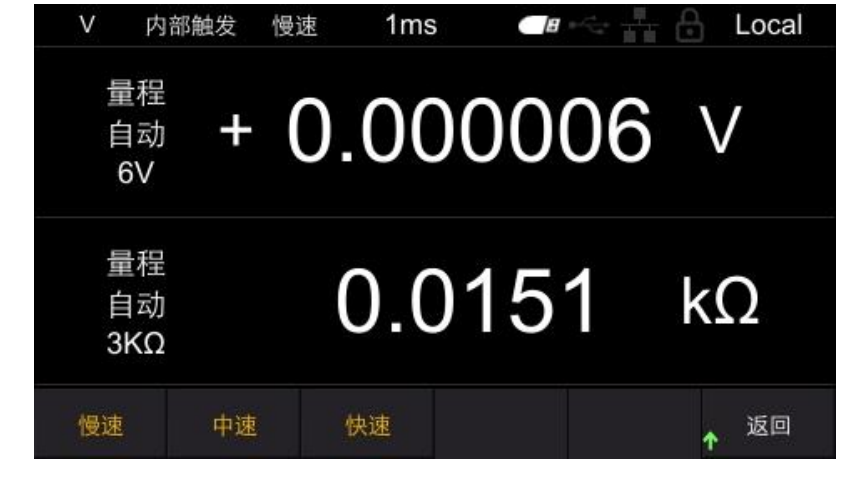

#### <span id="page-33-4"></span>**图 6.2 设置采样速率**

▋

**THE PERSON** 

## <span id="page-34-0"></span>**6.1.2 设置平均值**

平均值功能是指输出平均测量值的功能。使用该功能,可缩小显示值的偏差。依次点击 [MEA]->平均值, 即可设置平均值。可选择的平均次数有 1、2、4 和 8, 如图所示。默 认设置为 1。再按下相应软键,即可完成设置平均值。

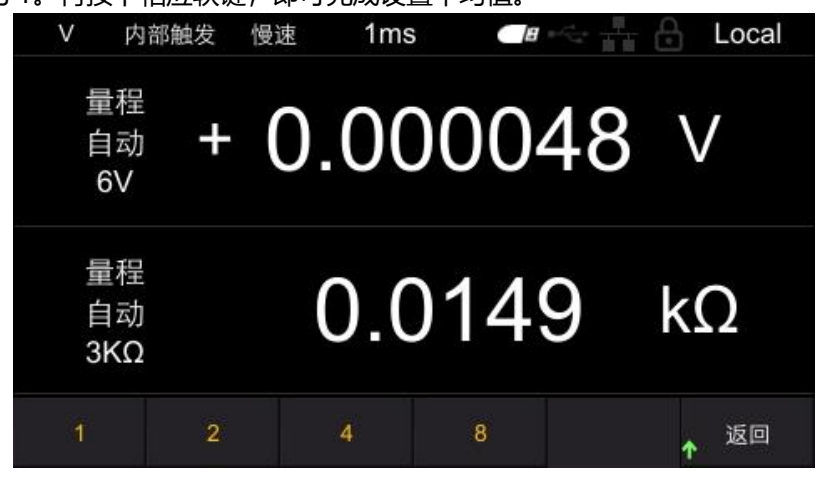

<span id="page-34-2"></span>**图 6.3 设置平均值**

## <span id="page-34-1"></span>**6.1.3 触发功能**

触发源功能用来设置仪器的触发模式。触发源包括[内部触发]、[外部触发]和[手动触发]。 内部触发:在内部自动发生触发(自动测量)。

外部触发:通过外部输入触发信号进行测量。设置为外部触发,将后面板 EXT I/O 连接 器的 TRIG 端子与 ISO COM 短路, 进行 1 次测量。

手动触发: 通过手动输入触发信号进行测量。设置为手动触发, 按下 TRIG 键, 进行 1 次 测量。

依次点击**[MEA]->触发源,**即可设置触发源,如图所示。再按下相应软键,即可完成设 置触发源。默认设置为内部触发。

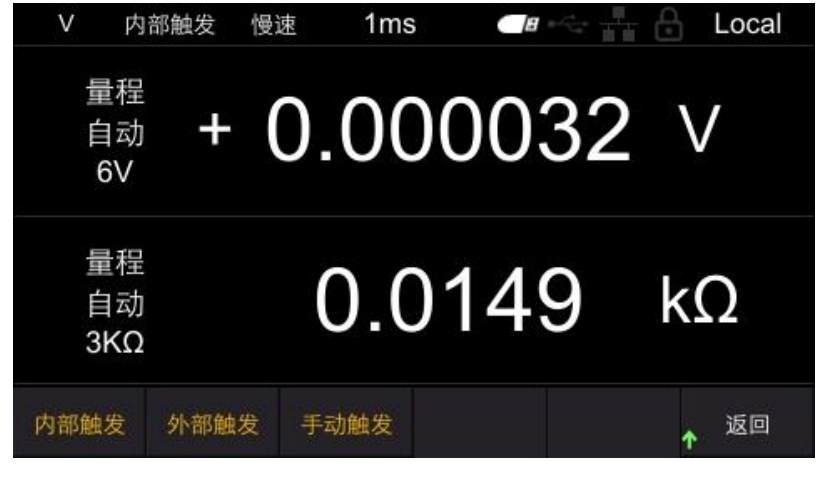

<span id="page-34-3"></span>**图 6.4 设置触发源**

### <span id="page-35-0"></span>**6.1.4 延迟功能**

设定从输入触发信号至开始测量之间的延迟时间。若在连接测试物之后立即输入触发信 号,通过设置延迟时间,仪器在测量值稳定之后开始测量。可设置的延迟范围为 1ms~9999ms,默认为 1ms。

依次点击**[MEA]->延时(ms)**,即可设置延时时间,如图所示。通过左键和右键来移动光 标位置,点击**[OK]**进行输入。将光标定位到 键,再点击**[OK]**,即可保存并退出。

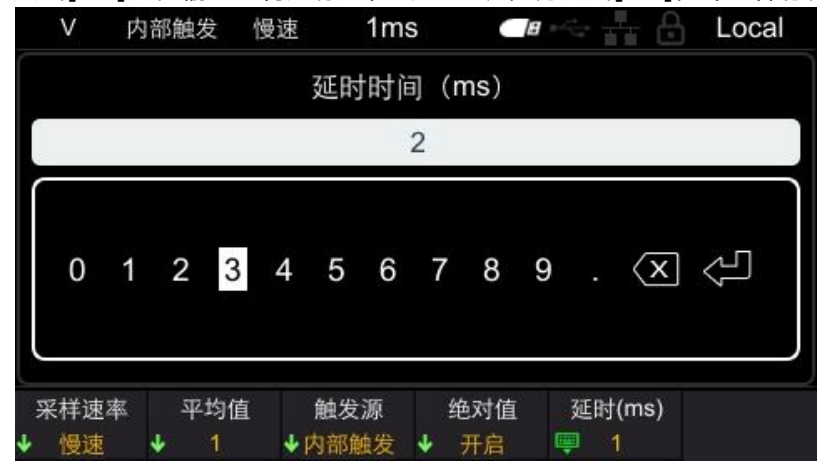

**图 6.5 设置延时**

### <span id="page-35-1"></span>**6.1.5 绝对值功能**

绝对值判定包含[开启]、[关闭],绝对值判定默认[开启]。开启该功能后即使电池极性反 接,也可以显示为正值;如果关闭该功能,测量值有可能出现负值,影响比较结果判断。 依次点击**[MEA]->绝对值**,即可设置绝对值,如图所示。再按下相应软键,即可完成设置 绝对值功能。

<span id="page-35-3"></span><span id="page-35-2"></span>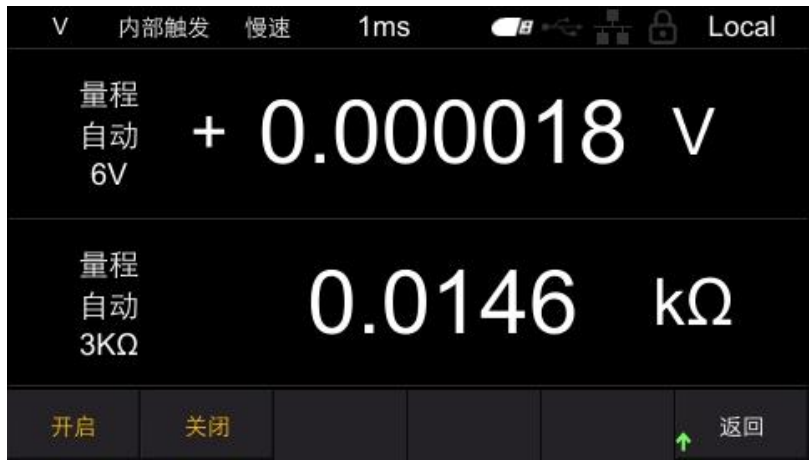

**图 6.6 设置绝对值功能**
∃

▊

⊒

⊒

Ξ

Ę

E

 $\frac{1}{2}$ 

∃

# **6.2 比较器功能**

比较器功能是指比较事先设定的临界值与测量值,判断测量值是否符合判定基准并进行显 示和输出的功能。阈值的比较方法包括设置上、下限值的方法和设置基准值与百分比两种 方法。作为比较器结果,除了可进行 Hi、In、Lo 的页面显示和蜂鸣器鸣响之外, 还可通 过 EXT I/O 端子输出。

比较模式有自动和手动两种,默认为自动模式。

自动模式:设置为自动模式并开启比较器功能后,始终输出比较器的比较结果。 手动模式:设置为手动模式并开启比较器功能后,只有在 EXT I/O 的 MANU 输入为 on 时才输出比较结果。

**注意**:比较器为开启时,不能使用自动量程。

# **6.2.1 比较器功能设定**

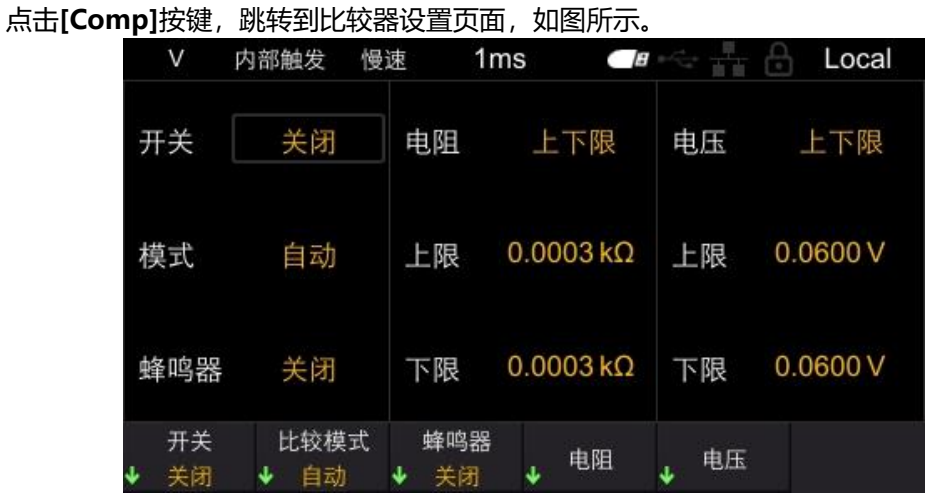

#### **图 6.7 设置比较器功能**

进入比较器界面后,修改相应设置有以下两种方法:

方法一:使用方向键的上/下键移动白框到对应的设置,确认要修改的设置后,点击方向 键的左/右键修改对应的参数。

方法二:点击菜单软键进行设置。

**1. 开关**

按下该软键,选择打开或关闭比较器功能。

**2. 比较模式**

按下该软键,选择自动或手动模式。

**3. 蜂鸣器**

按下该软键,设置蜂鸣器鸣响。可选择的类型有关闭、HL、IN、BT1 和 BT2。 关闭:蜂鸣器为关闭状态。

HL: 当比较结果为 Hi 或 Lo 时, 蜂鸣器发出"滴滴滴..."音。

In:当电压和电阻的比较结果为 In 时,蜂鸣器发出"滴滴"音(连续音)。

BT1: 当比较结果为 In 时, 蜂鸣器发出"滴滴"音 (连续音), Hi 和 Lo 时蜂鸣器发出 "嘀嘀嘀..."音。 BT2: 从 Hi 和 Lo 状态变为 In 时, 蜂鸣器只发出一次"滴" (短音), Hi 和 Lo 时蜂鸣 器发出"滴滴滴..."音。

**4. 电阻**

按下该软键,设置电阻的上下限和比例。 选择上下限,设置上限值(mΩ)和下限值(mΩ)。 选择比例,设置基准值(mΩ)和比例(%)。

#### **5. 电压**

按下该软键,设置电压的上下限和比例。 选择上下限,设置上限值(V)和下限值(V)。 选择比例, 设置基准值(V)和比例(%)。 **注意:**在比较器界面超过 30 秒未进行指令设置,仪器将自动跳转到测量显示界面。

 比较器功能打开后,无法修改比较器界面参数。 比较器功能打开后,影响测量的操作将会被禁止。被禁止的操作包括以下: MEA 界面的所有设置项无效,点击 SAVE、LOAD、0ADJ 按键无效。

## **6.2.2 设置上下限和比例**

在比较器页面点击**电阻**,可设置电阻比较器参数;在比较器页面点击**电压**,可设置电压 比较器参数。参数设置有上下限和比例两种模式,默认为上下限模式。

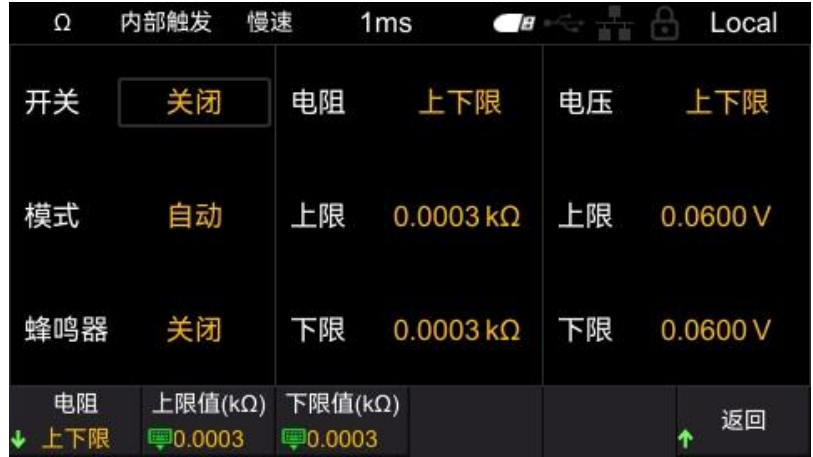

#### **图 6.8 设置电阻上下限**

选择上下限,可以设置上限值和下限值。 选择比例,可以设置基准值和比例。 设置上/下限值、基准值和比例的步骤相同,以设置基准值为例进行说明。 在电阻比例界面,点击**基准值 (mΩ)**,弹出数字键盘,如下图所示。

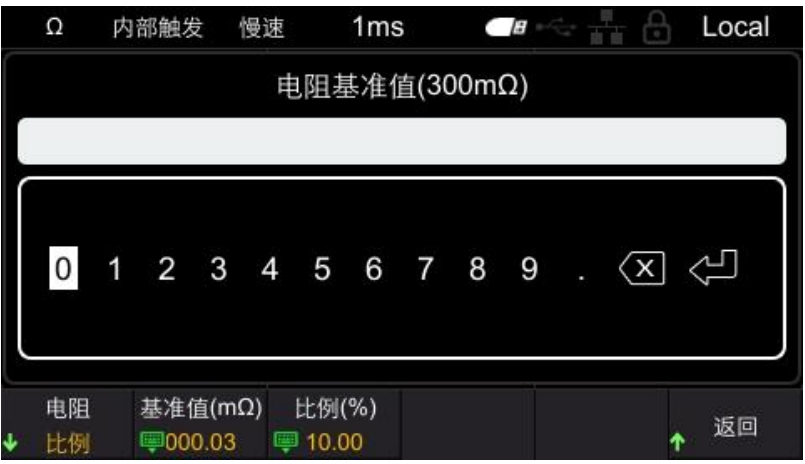

**图 6.9 数字键盘**

通过点击左键和右键移动光标的位置,点击确认键**[OK]**进行输入。将光标定位到 enter  $\overline{\mathbb{C}^{\square}}$ 键, 再点击**[OK]**, 即可保存并退出。

键盘标题处的括号所包含的内容为仪器当前的测量挡位,如上图所处的测量挡位为 300m  $\Omega$ 档。使用键盘设置的数值也是以 m $\Omega$ 为单位, 如在键盘上输入 15, 代表设置的电阻基准 值为 15mΩ。

**注意**:设置的比较值会随着仪器的测量挡位的切换而变化。例如:当前挡位为 3.9kΩ挡, 设置比较器的上限值为 3kΩ,切换为 300Ω挡时,比较器的上限值会自动更改为 300Ω。

# **6.2.3 比较器的页面显示**

比较器开启后,仪器将会根据设置的上下限值或比例与测量值进行比较,并在页面显示比 较结果 Hi、In、Lo。如图所示。

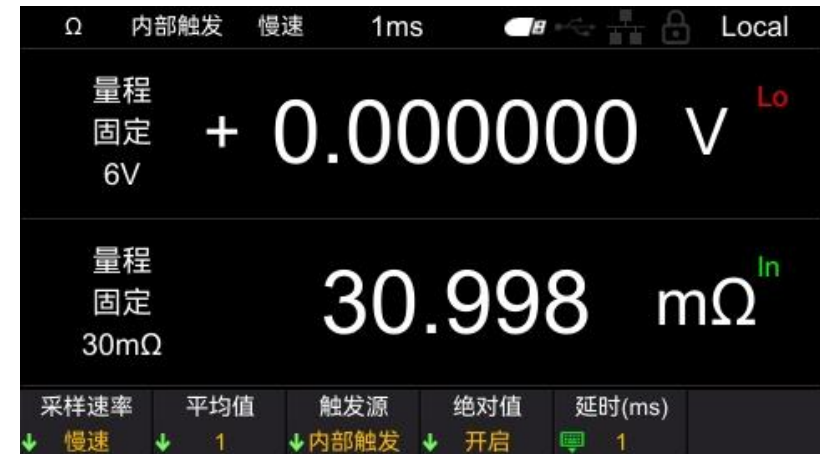

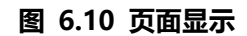

- Hi:测量值超出上下限或比例范围。
- In:测量值在上下限或比例范围内。
- Lo:测量值低于上下限或比例范围。

版权所有©青岛汉泰电子有限公司 HBT4000 系列用户手册

# **6.3 统计运算功能**

点击[STAT]按键, 进入到统计运算功能界面, 如图所示。下面分别介绍统计功能开关、统 计结果、正态分布图、保存/调出、数据缓存和清除数据功能。

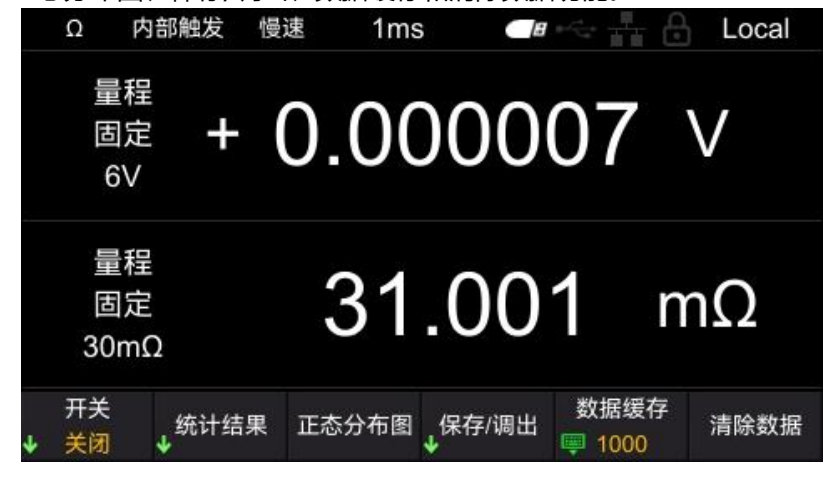

**图 6.11 统计运算功能**

# **6.3.1 统计功能的开关**

依次点击[STAT]->**开关**,即可设置统计功能的开关。按下相应软键,即可打开或关闭统 计功能。打开统计功能后,屏幕上会实时显示当前计数。

关闭统计功能后,若不进行数据清除,再次打开统计功能,仪器将在原有计数的基础上进 行累加。

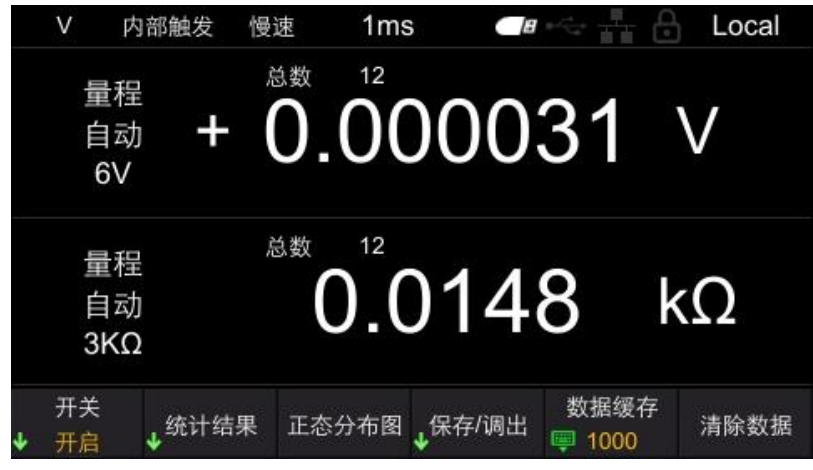

**图 6.12 统计运算功能**

### **6.3.2 统计结果**

统计结果查看方式分为[统计指标]和[统计列表]。

依次点击**[STAT]->统计结果->统计指标**,统计指标显示如下:

**28**

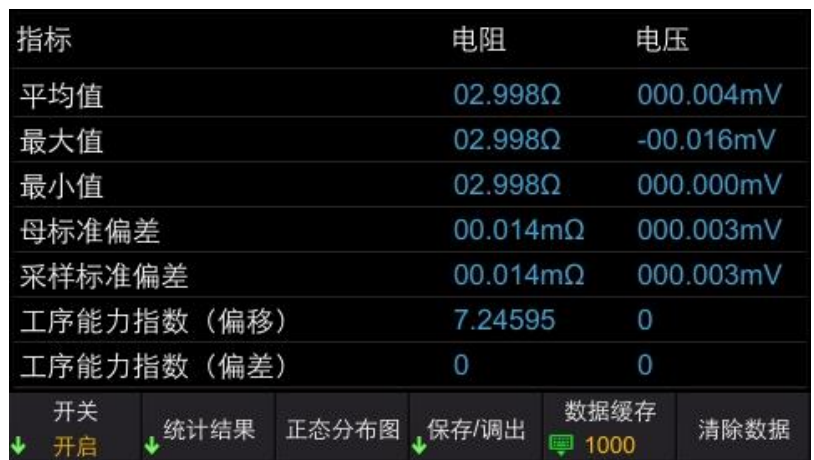

#### **图 6.13 统计指标**

针对最多 1000 个测量数据,计算并显示平均值、最大值、最小值、母标准偏差、采样标 准偏差以及工序能力指数。运算公式如下所示:

平均值

母标准偏差

采样的标准偏差

工序能力指数 (偏差)

工序能力指数 (偏移)

$$
\overline{x} = \frac{\sum x}{n}
$$
\n
$$
\sigma = \sqrt{\frac{\sum x^{2} - n\overline{x}^{2}}{n}}
$$
\n
$$
s = \sqrt{\frac{\sum x^{2} - n\overline{x}^{2}}{n-1}}
$$
\n
$$
Cp = \frac{|Hi - Lo|}{6\sigma_{n-1}}
$$
\n
$$
CpK = \frac{|Hi - Lo| - |Hi + Lo -
$$

 $6\sigma_{n-1}$ 

⚫ 公式中的 n 表示有效数据数

- Hi、Lo 使用比较器的上、下限值。
- ⚫ 工序能力指数是指工序质量的实现能力,可理解为工序具有的质量偏差和偏移的幅度。 一般可使用 Cp、Cpk 的值来评价工序能力 (如下所示) :

Cp、CpK>1.33..........................工序能力充分

- 1.33≥ Cp、CpK>1.00 ............工序能力适当
- 1.00ZCp、CpK ......................工序能力不足

#### **注意:**

- 有效数据数(测试异常除外)为 1 个时, 不显示采样标准偏差和工序能力指数。
- σ<sub>n-1</sub> 为 0 时, Cp、CpK 为 99.99。
- ⚫ Cp、CpK 的上限为 99.99。Cp、CpK>99.99 时,显示为 99.99。
- CpK 为负数时, CpK=0。 依次点击**[STAT]->统计结果->统计列表**,统计列表显示如下:

 $-2x$ 

**应用测量**

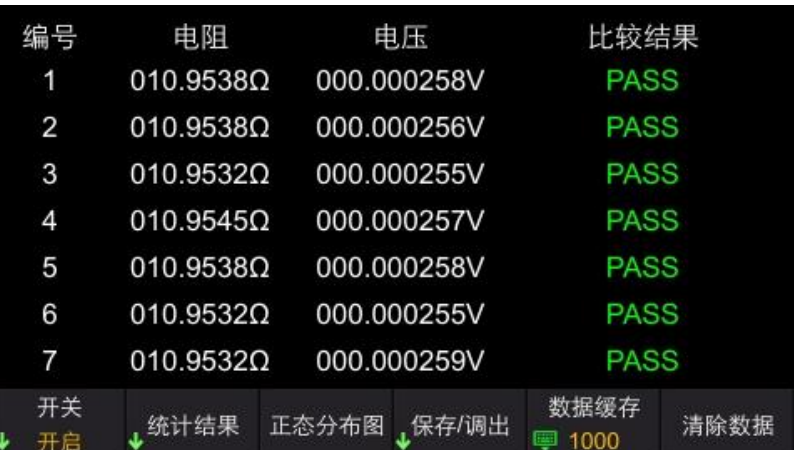

#### **图 6.14 统计列表**

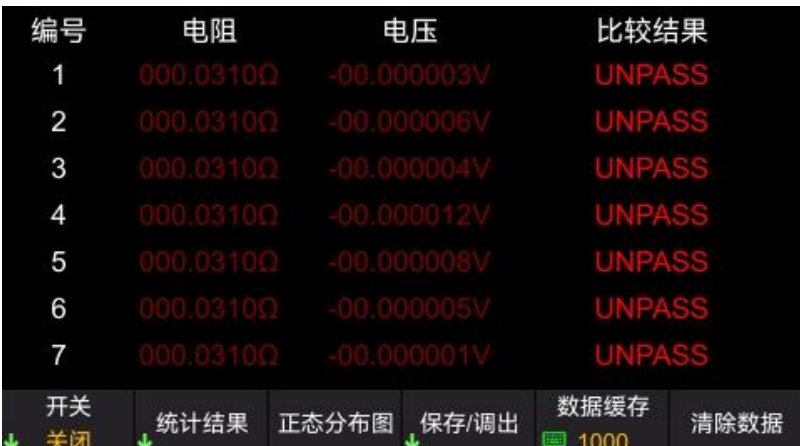

#### **图 6.15 统计列表**

根据比较器功能中设置的电压、电阻的最大最小值与统计数据进行比较,若统计数据在 比较范围内,则对应的电压或电阻显示为白色;若不在比较范围内,则对应的电压或电 阻显示为红色;若电压、电阻值均在比较范围内,比较结果显示 PASS;反之显示 UNPASS。判定结果 PASS、UNPASS(电阻和电压各自的 Hi、In、Lo)可以输出到 EXT I/O 中。

## **6.3.3 正态分布图**

HBT4000 系列内阻测试仪可将统计的电阻和电压测量数据生成正态分布图。在统计主界 面,点击**正态分布图**进入正态分布图界面。X 表示波形显示倍数。 仪器有统计数据时显示如下:

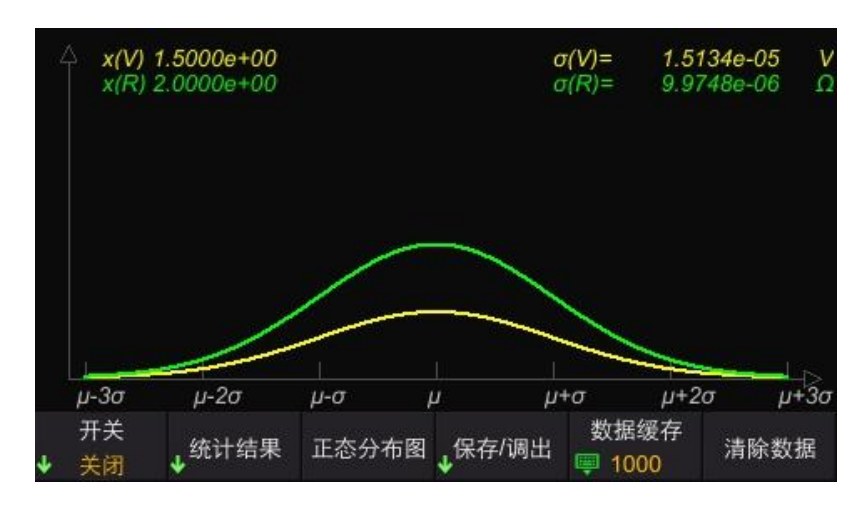

**图 6.16 正态分布图**

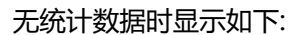

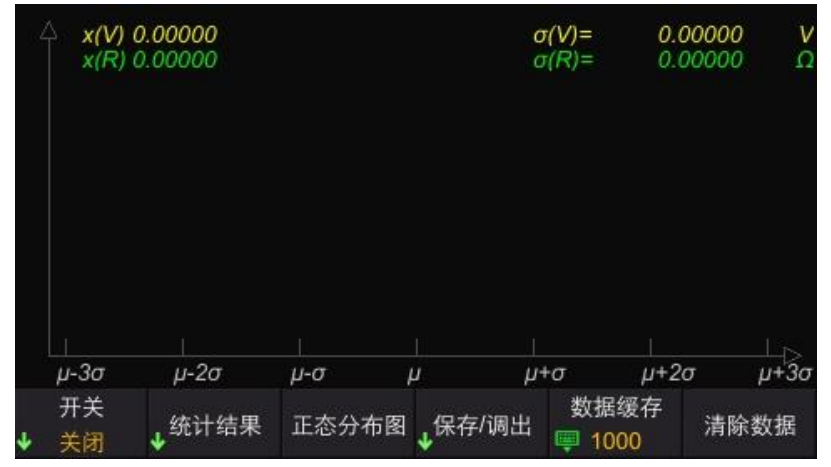

**图 6.17 正态分布图**

# **6.3.4 保存/调出**

用户可以将统计数据以.csv 的文件形式存储到外部 U 盘。

#### **保存数据设置步骤:**

- 1 首先关闭统计功能, 将 U 盘插入到仪器前面板 USB 口。连接成功后, 屏幕上弹出 "USB 设备已连接"。
- 2 在统计运算界面,依次点击**保存/调出**->**保存数据**,屏幕上弹出 "文件保存成功", 仪器自动生成文件名,并保存到 U 盘中。文件根据当前系统时间进行命名。

#### **调出数据设置步骤:**

- 1 首先关闭统计功能,将 U 盘插入到仪器前面板 USB 口。连接成功后,屏幕上弹出 "USB 设备已连接"。
- 2 在统计运算界面,依次点击**保存/调出->加载数据**,使用上/下键移动光标选择文件, 点击**[OK]**调出文件,屏幕上弹出"文件加载成功"。
- **3** 依次点击**统计结果**->**统计列表**,即可查看当前调出的文件数据。

### **6.3.5 数据缓存**

HBT4000 系列内阻测试仪最多可记录 1000 组统计数据, 通过数据缓存功能, 可设置数据 缓存区的大小,即设置每次统计记录数值的个数。例如,将数据缓存设置为 10,仪器记 录的数值到达 10 时, 仪器自动停止记录。

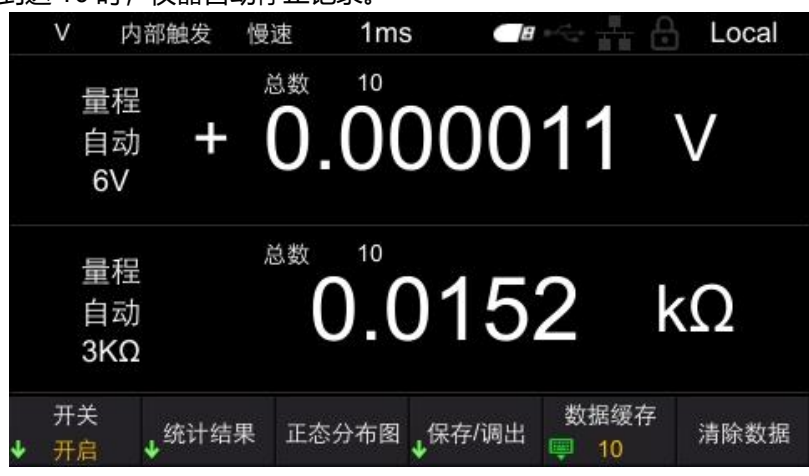

**图 6.18 设置数据缓存**

依次点击**[STAT]->数据存储**,点击左键和右键来移动光标位置,点击**[OK]**进行输入。将 光标定位到<sup>《3】</sup>键,再点击**[OK]**,即可保存并退出。

### **6.3.6 数据清除**

依次点击**[STAT]->清除数据**,点击**[OK]**确认清除,点击**[ESC]**取消清除。若统计功能未关 闭,点击清除数据,仪器将清除当前计数并自动进行下次统计。

## **6.4 系统设置**

点击**[Utility]**进入系统设置界面**。**系统设置中包括系统信息、校准、通讯设置和其他。 依次点击**[Utility]->系统信息,**可以查看设备的信息(如型号、序列号、软件版本和硬件 版本等)。此外,也可以通过点击**[VIEW]**查看系统信息。系统信息菜单弹出后,在该界面 超过 30 秒未进行操作,系统信息自动关闭。

**THE PERSON ASSOCIATE** 

**THE REAL PROPERTY** 

▊

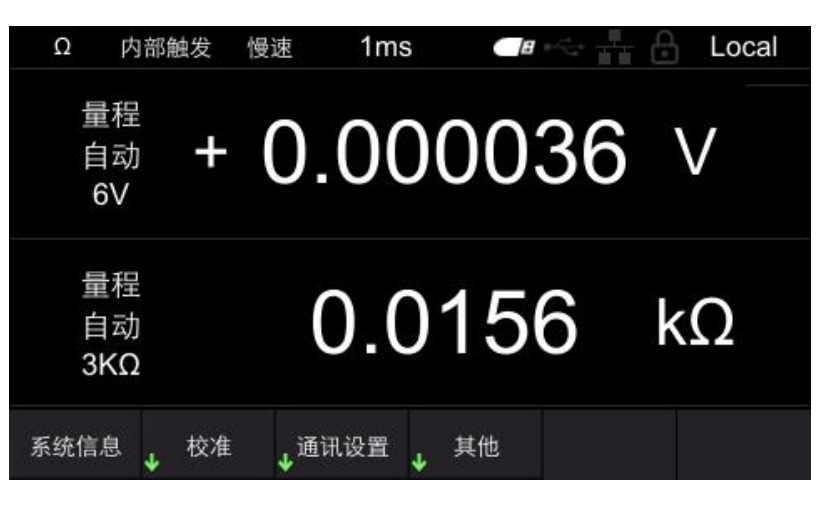

#### **图 6.19 系统设置界面**

## **6.5 校正**

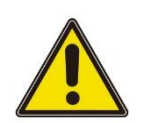

**CN**

### **警告:**

#### **禁止随意执行校准操作,防止影响测量精度。**

具体步骤如下:

点击**校准**,弹出密码的数字键盘。

输入正确密码后,进入到校准子菜单;若密码错误,界面弹出提示消息"密码错误"。 **调零**

依次点击**[Utility]->校准**,输入密码后,可设置调零、电压校准、电阻校准。

详情参考 附录 C[:执行调零](#page-68-0)

#### **电压校准设置步骤**

1 将直流电源连接到内阻测试仪输入端口,设置电源输出

2 输入实际电压

依次点击**电压校准->实际电压**,这时页面显示电压校准(正),使用左/右键移动光标的 位置,点击**[OK]**输入实际电压值,将光标定位到<sup>《3】</sup>键,再点击[OK],即可保存该数 值。

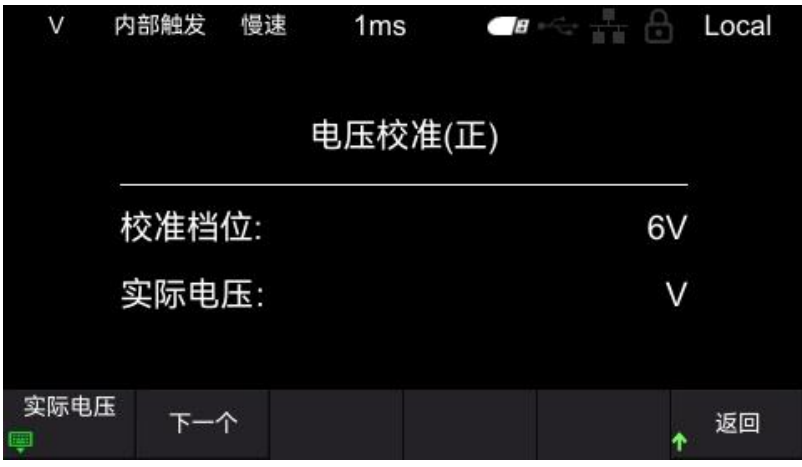

#### **图 6.20 电压校准**

3 设置下一个档位

点击**下一个**,校正下一个档位。重复步骤 1 和 2。

当页面显示电压校准(负)时,应将红黑表笔反接,并继续校准。所有档位校准完毕 后,右下角的返回菜单切换为完成,点击**完成**,即电压校准完毕。

#### **电阻校准设置步骤**

- 1 将四线电阻连接到内阻测试仪输入端口
- 2 输入实际电阻值

依次点击**电阻校准->实际电阻**,这时页面显示电阻校准,使用左/右键移动光标的位置, 点击**[OK]**输入实际电阻值,将光标定位到 键,再点击**[OK]**,即可保存该数值。

3 设置下一个档位

点击**下一个**,校正下一个档位。重复步骤 1 和 2。所有档位校准完毕后,右下角的返回 菜单切换为完成,点击**完成**,即电阻校准完毕。

#### **注意:**

校准之前, 请将机器预热 30min。

校准之前,请确认仪器和测试线的额定值,否则,可能会造成仪器损坏或人身伤害事 故。

### **6.6 通讯设置**

通讯设置包括:LAN、串口、GPIB

### **6.6.1 LAN**

依次点击**[Utility]->通讯设置->LAN**,进入到 LAN 设置菜单。 LAN 参数设置包括: IP 模式、IP 地址、子网掩码和网关。

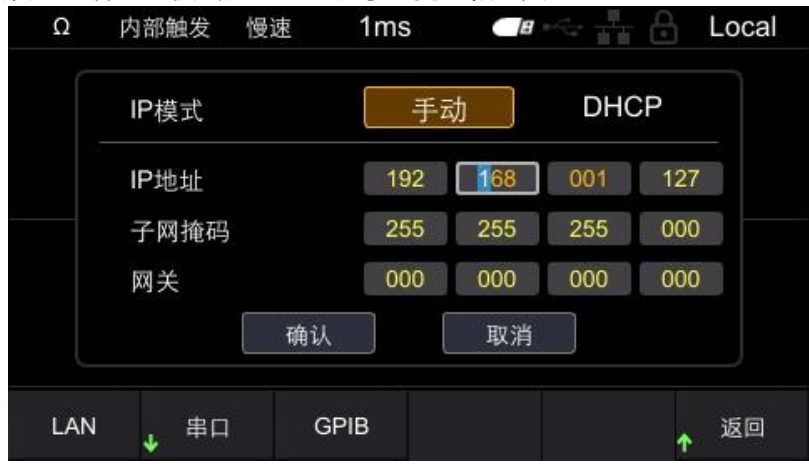

**图 6.21 LAN 参数设置**

通过左/右键切换输入框,点击**[OK]**选中该输入框,点击上/下键修改数值,点击左/右键

移动光标的位置,再次点击**[OK]**退出当前输入框。LAN 参数设置完成后,通过方向键将 光标定位到确认,点击**[OK],**即可保存并退出。 **注意:**在 LAN 参数设置界面,超过 30 秒未进行操作,仪器自动关闭 LAN 参数设置界 面。

### **6.6.2 串口**

依次点击**[Utility]->通讯设置->串口**,进入到串口设置菜单。 串口参数设置包括:波特率、数据位、校验位和停止位。 设置波特率,点击相应软键选择合适的波特率。 设置数据位,点击相应软键选择合适的数据位。 设置校验位,可选择无校验、奇校验和偶校验。 设置停止位,点击相应软键选择所需的停止位。

### **6.6.3 GPIB**

依次点击**[Utility]->通讯设置->GPIB**,进入到 GPIB 设置菜单。 点击**[OK]**,显示出光标的位置。使用上/下修改数值,左/右键移动光标的位置。再次点击 **[OK]**退出输入框,通过方向键将光标定位到确认,点击**[OK],**即可保存并退出。

### **6.7 其他设置**

其他设置包括:系统时间、屏幕亮度、按键音、语言和升级。

### **6.7.1 系统时间**

依次点击**[Utility]->其他->系统时间**,进入到时钟设置界面。 通过左/右键切换输入框,点击**[OK]**选中该输入框,点击上/下键修改数值,点击左/右键 移动光标的位置,再次点击**[OK]**保存并退出当前输入框。点击**[ESC]**退出系统时间设置。 系统时间主要用于仪器保存文件、截图时的命名。

**应用测量**

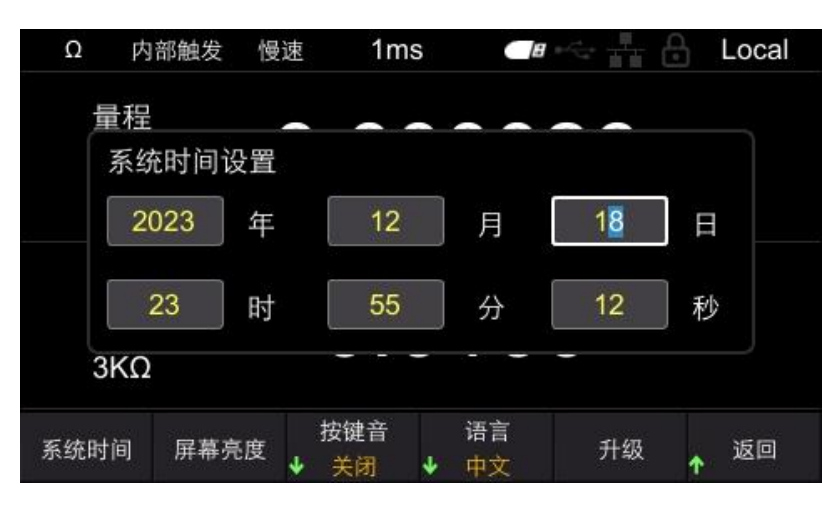

**图 6.22 设置系统时间**

**注意:**在设置系统时间界面超过 30 秒未进行操作,仪器将自动关闭设置系统时间界面。

### **6.7.2 屏幕亮度**

依次点击**[Utility]->其他->屏幕亮度**,进入到屏幕亮度设置界面。点击左/右键减少或增 加屏幕亮度,步进为 5。可调范围为 10-100。默认值为 50。

### **6.7.3 按键音**

依次点击**[Utility]->其他->按键音**,打开或关闭按键音。

### **6.7.4 语言**

依次点击**[Utility]->其他->语言**,切换为中文或英文。

## **6.7.5 升级**

将固件拷贝到 U 盘,将 U 盘插入到仪器前面板的 USB 口。依次点击**[Utility]->其他-> 升级**,屏幕上弹出"是否进行系统升级?"。将光标定位到确认并点击[OK],即完成升级 设置。当进度条进行到 100%,仪器会自动重启,至此应用程序升级完成。

 $\exists$ 

▊

шшшш

╡

### **6.8 存储功能**

**CN**

存储功能可以存储仪器下次上电时使用的配置到本机内部存储器或 U 盘。点击**[SAVE]**键 弹出存储功能菜单,存储功能包括[保存路径]、[内部/外部保存]和[开机设置]选项。存储 功能开启时,不能修改存储设置。

**注意:**此处保存的是仪器下次上电时使用的配置,即开机设置。

### **6.8.1 保存路径**

保存路径分为[内部]和[外部]。默认路径为[内部],连接 USB 时可以设为[外部]路径。 依次点击**[SAVE]->保存路径**,选择内部时,仪器将下次上电时使用的配置保存到机器内 部;选择外部时,仪器将下次上电时使用的配置保存到 U 盘中。

### **6.8.2 内部/外部保存**

当保存路径选择内部时,菜单栏显示内部保存;当保存路径选择外部时,菜单栏显示外部 保存。

内部保存设置步骤:所需要存储选项设置好后,点击**内部保存**,在弹出的菜单中,有 0~5 共 6 个状态可选。点击相应的软键即可保存到相应的状态位置。如将开机设置保存到 0 状 态,则需点击 **0** 软键,屏幕上弹出"保存 Stat0.bin 成功!",即设置成功。如果输入的 状态已存在,点击相应软键会覆盖原来的状态配置。

外部保存设置步骤:所需的存储选项设置好后,点击**外部保存**,仪器自动生成文件名并将 状态保存到 U 盘中。

## **6.8.3 开机设置**

开机设置包括:默认、上一次、0、1、2、3、4 和 5。仪器默认设置为默认。

- 默认设置:信号发生器开机时自动调出默认设置。
- ⚫ 上一次: 内阻测试仪自动保存关机前的设置,再次开机后内阻测试仪会自动调出上一 次关机之前的设置。包括所有的系统参数,时钟源除外。

⚫ 0、1、2、3、4 和 5:是指存储到机器内部的开机配置。 按下**[SAVE]->开机设置**软键,选择需要的配置类型。

## **6.9 加载功能**

加载功能可以从内部存储器或 U 盘加载出仪器上电时使用的配置。点击**[LOAD]**键弹出加 载功能菜单,存储功能包括[加载路径]、[内部/外部加载]和[开机设置]选项。 **注意:**此处加载的是仪器上电时使用的配置,即开机设置。

### **6.9.1 加载路径**

加载路径分为[内部]和[外部]。 依次点击**[LOAD]->加载路径**,点击相应软键选择内部或外部。

### **6.9.2 内部/外部加载**

当加载路径选择内部时,菜单栏显示内部加载;当加载路径选择外部时,菜单栏显示外部 加载。

内部加载设置步骤:加载路径设置为内部,点击**内部加载**,在弹出的菜单中,有 0~5 共 6 个状态可选。点击相应的软键即可加载到相应的开机设置。若当前状态有保存的开机设 置,屏幕上显示"StatX.bin 加载成功!";若当前状态没有保存的开机设置,屏幕上显示

"加载失败 StatX.bin 不存在!"。

外部加载设置步骤: 将 U 盘插入前面板 USB HOST 接口, 加载路径设置为外部, 点击外 **部加载**,使用上/下键选择.csv 文件,点击**[OK]**加载该文件。

### **6.9.3 开机设置**

开机设置包括:默认、上一次、0、1、2、3、4 和 5。仪器默认选择为默认。 按下**[LOAD]->开机设置**软键,选择需要的配置类型,即可完成开机设置。

### **6.10 调零**

为了除去仪器本身偏置电压或测量环境产生的误差,在测量之前执行调零。 进行测试前,需要首先对仪器调零。调零前,用正确方法对测试线短路,再按**[0ADJ]**按 钮执行调零。界面会显示"调零失败/成功", 2 秒之后消失。 **注意:**

- ⚫ 调零执行所有量程调零。
- 即使切断电源, 调零后的补偿值仍继续保持。
- ⚫ 可以在 EXTI/O 的 0ADJ 端子上执行调零。
- ⚫ 调零成功后继续调零,如果调零失败,则保留上一次调零结果。

# **6.11 Local 键**

点击**[Local]**,屏幕上锁屏图标亮起,点击除此键的任意按键都是无效操作。再次点击该按 键,屏幕上锁屏图标变为灰色。

在远程控制模式下,点击**[Local]**,可以将远程控制切换为本地控制。

**THE PERSON** 

▊

**6.12 TRIG 键** 

手动触发时按此键,按一次触发一次测量。

### **6.13 加/减键**

快速调整电压、电阻量程。默认调整电阻量程,屏幕左上角显示为Ω。按下**[Range]**,切 换为调整电压量程,量程快捷标识切换为 V。 **注意**:使用加/减键调整量程,无法将量程调整为自动。

# **6.14 Range 键**

按下[Range], 设置电压和电阻的量程。

# **6.15 ESC 键**

使用**[ESC]**按键返回或者取消当前操作。**[ESC]**按键的功能包括取消输入/取消弹出框/取消 子菜单。

### **6.16 P 键**

用于将仪器状态恢复到出厂默认值。

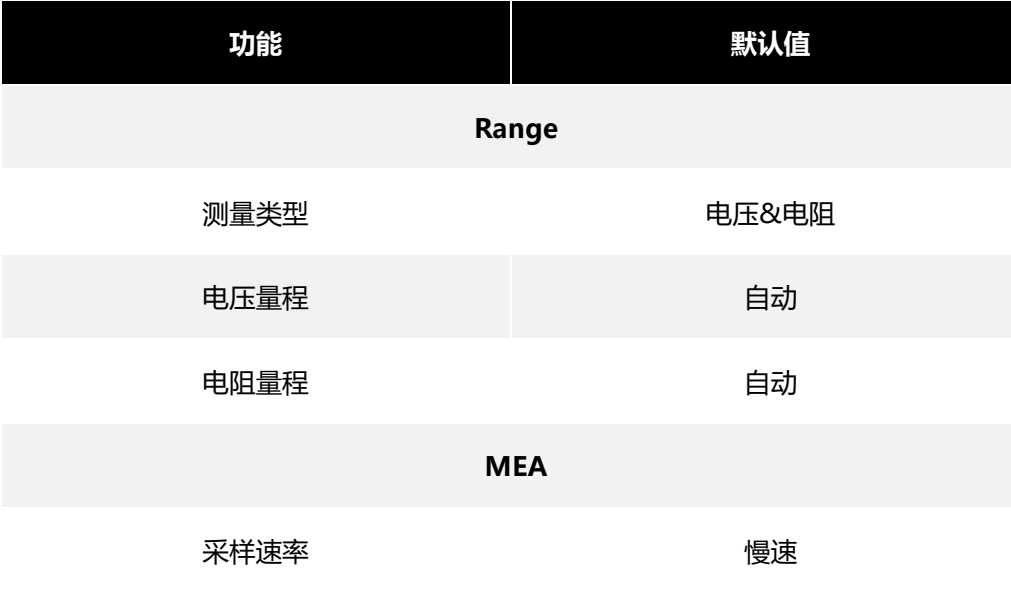

**应用测量**

Ē

FF A BEFELF

**First Property Property** 

Þ

F

F

F

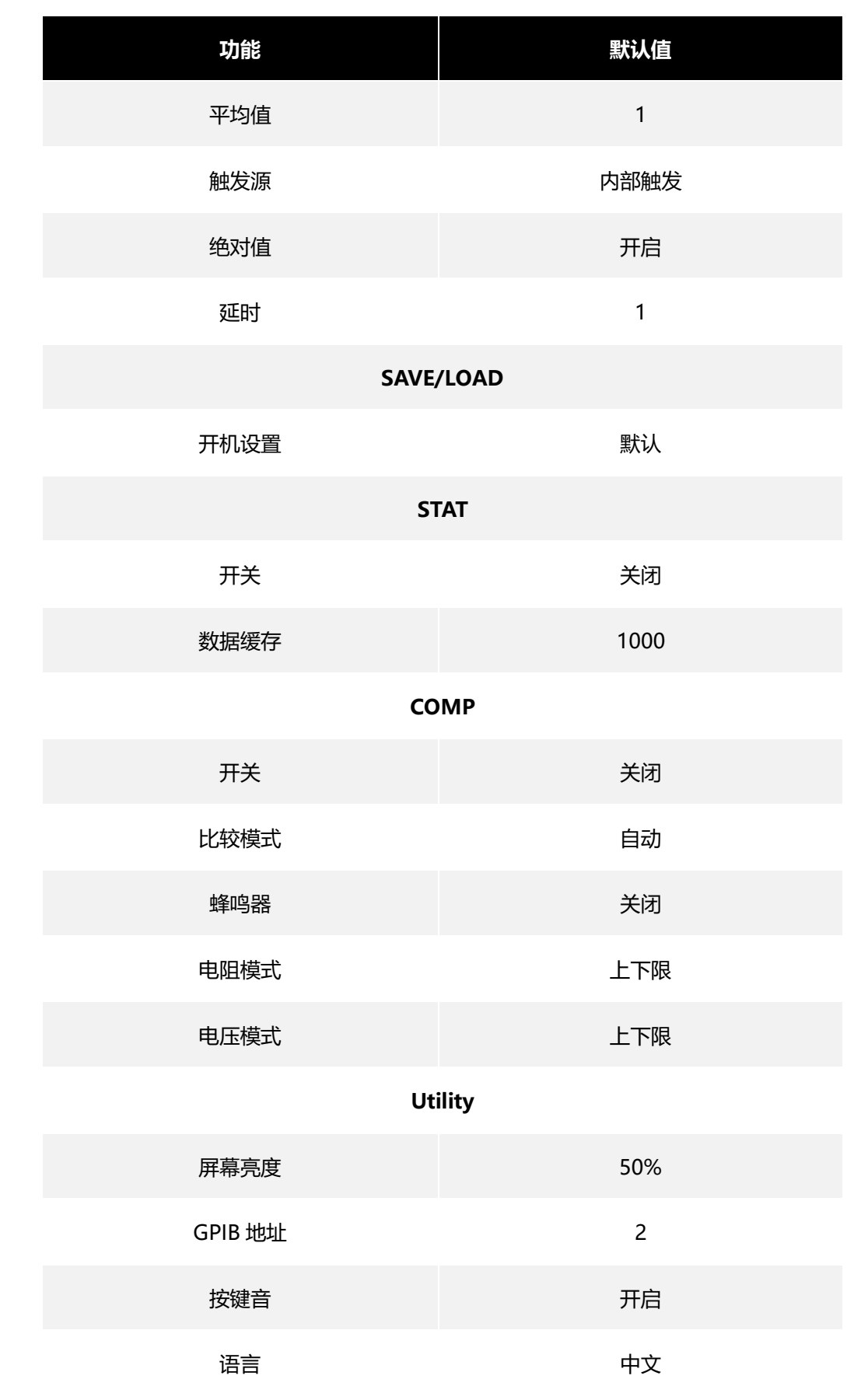

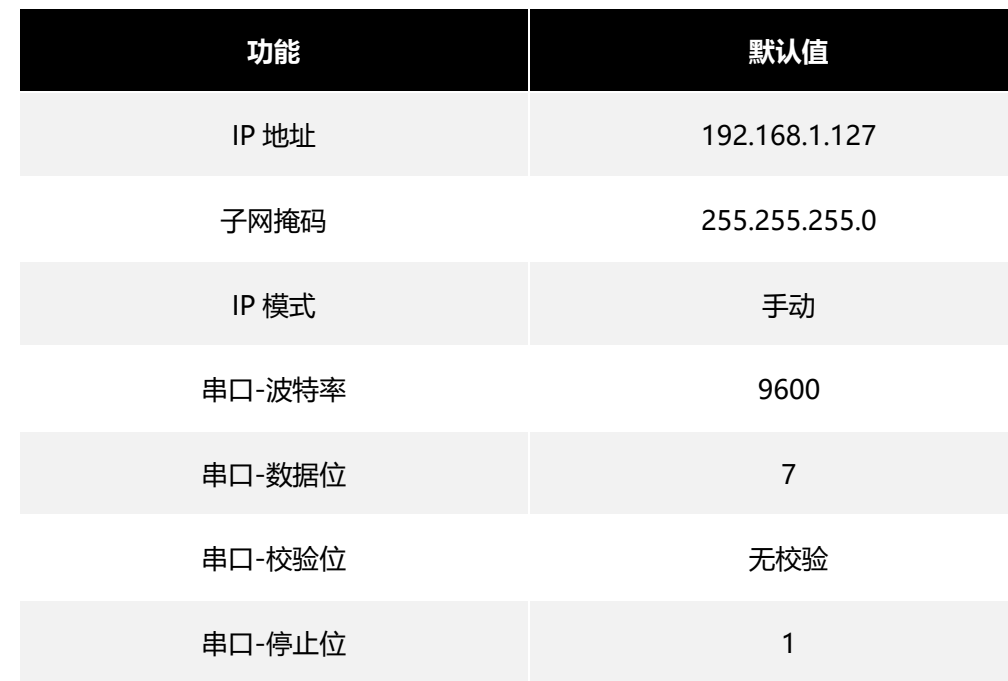

**表 6-1 出厂默认值**

# **7 外部控制(EXT I/O)**

EXTI/O 接口提供外部输出和外部控制功能。连接时请先阅读注意事项。

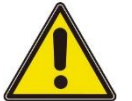

# **警告:**

为防止发生触电事故和仪器故障,连接 EXTI/O 连接器的配线时,请遵守下述事项。

- 请在切断本仪器以及连接仪器的电源之后再进行连接。
- 如果配线在操作期间脱离, 则可能会接触到其他导电部件, 非常危险。
- 请用螺丝可靠地固定外部连接器。
- ⚫ 请对连接到 EXTI/O 连接器上的仪器和装置进行适当的绝缘。

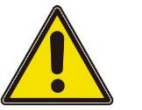

### **注意:**

- ⚫ 请勿向 EXTI/O 连接器输入额定值以上的电压或电流。
- 使用继电器时, 请务必安装续流二极管。
- 请勿使 ISO 5V 与 ISO\_COM 形成短路。

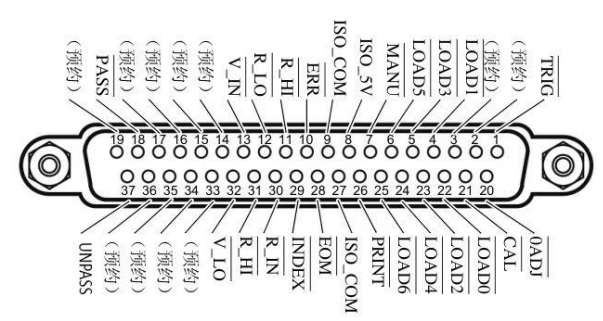

### **图 7.1 EXT I/O 连接器**

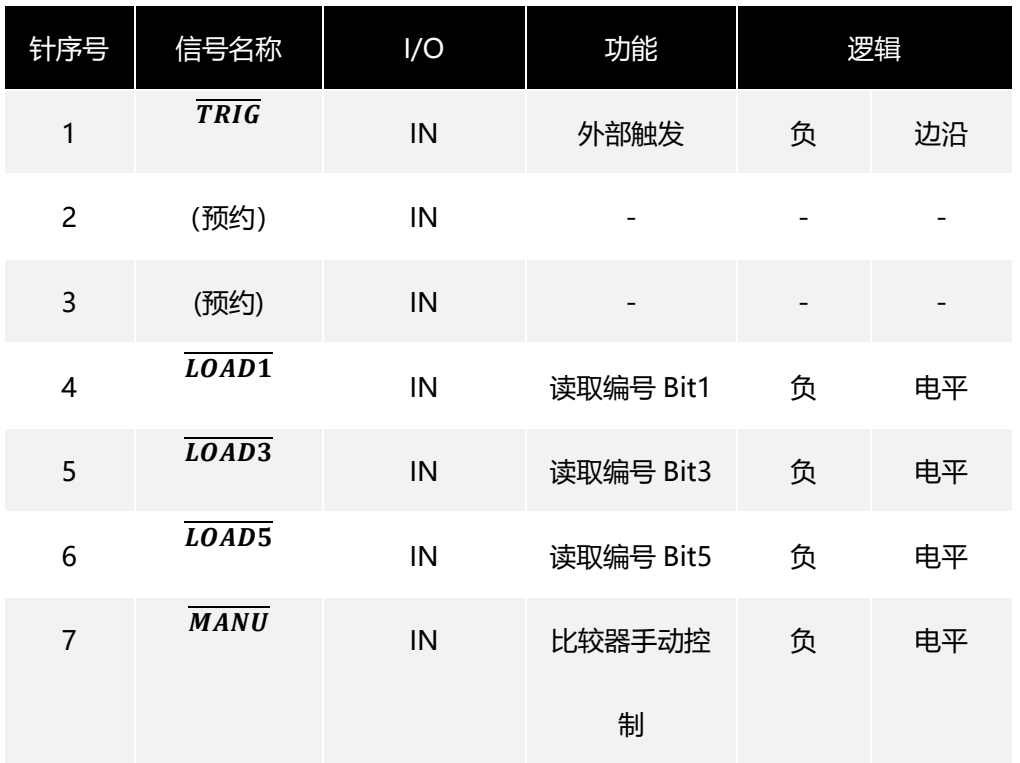

**42**

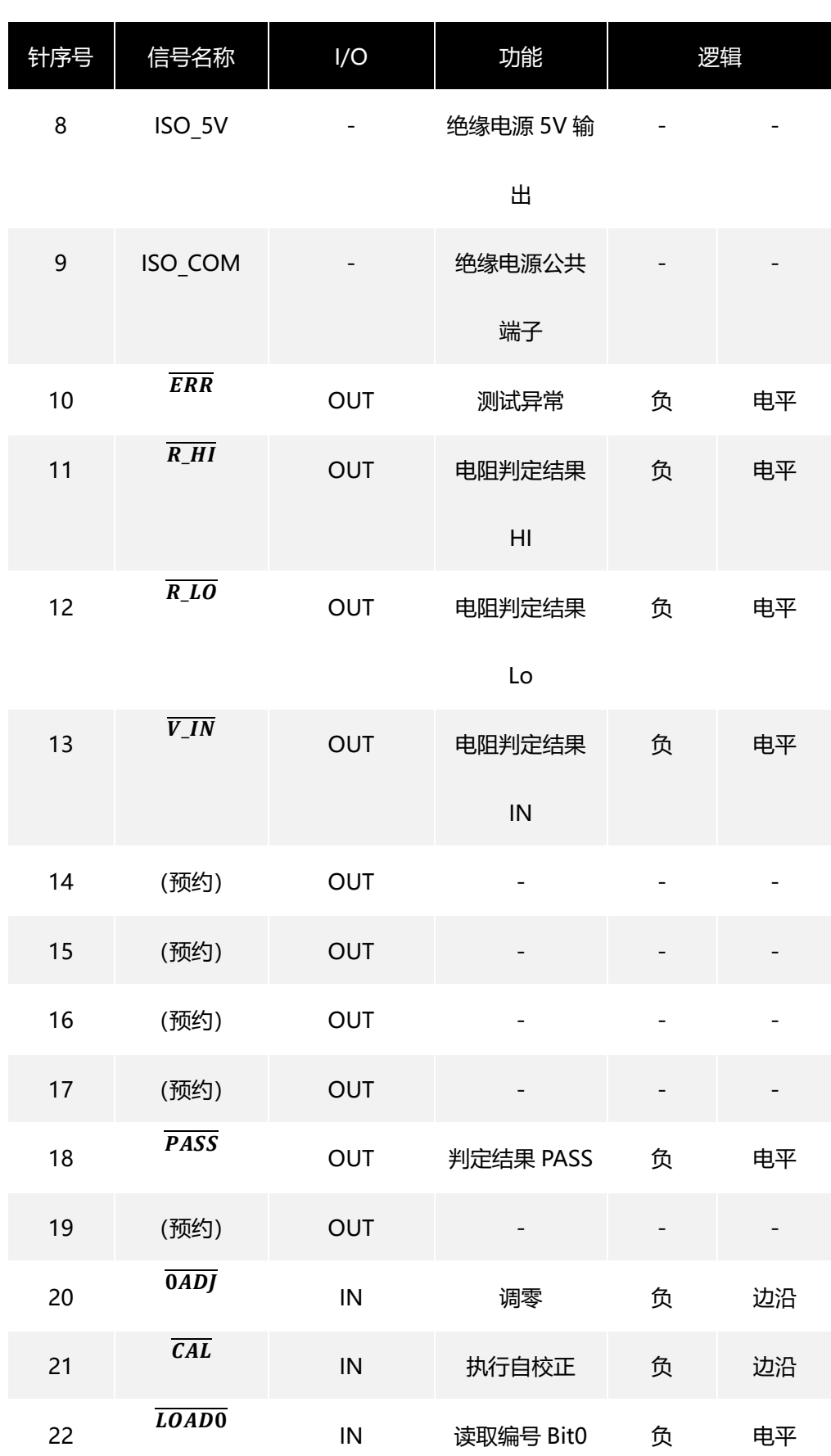

**外部控制(EXT I/O)**

F

Ē

F

E

Ē

H

E

Ē

F

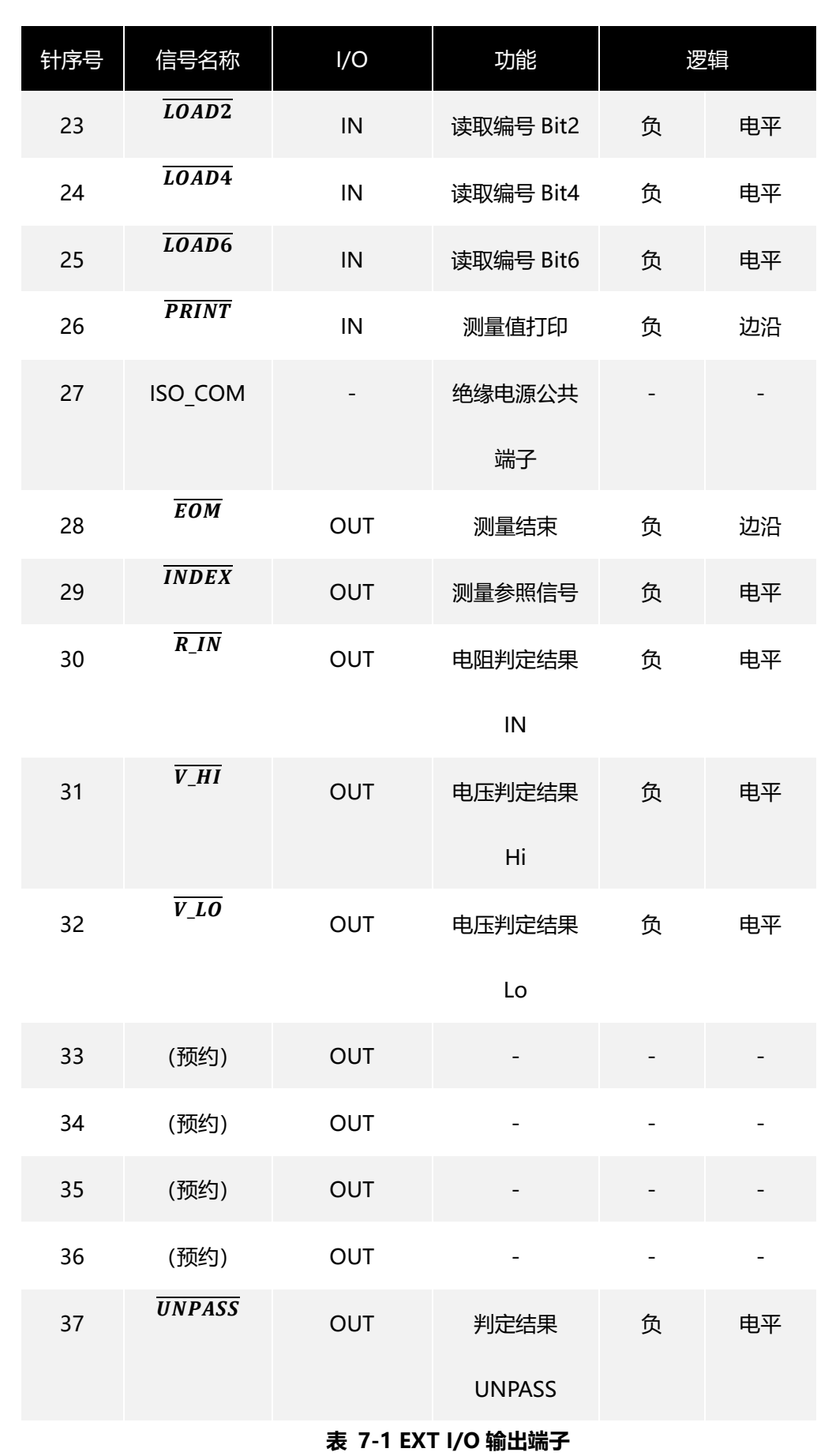

HBT4000 系列用户手册 または インコントランス インファイル インコントランス あたい あいまん あいまん 版权所有©青岛汉泰电子有限公司

**44**

**注意:**连接器的外壳连接到本仪器的外壳(金属部分)上,同时也连接(导通)到电源插座的保 护接地端子上。

# **7.1 输入端子功能**

#### $\bullet$   $\overline{TRIG}$

外部触发输入,当触发源设为外部时,将TRIG从高电平信号变为低电平信号时,在跳变边 沿触发一次测量。内部触发时,不能进行触发测量。

#### $\bullet$   $\overline{LOAD0} \sim \overline{LOAD6}$

用于外部输入选择调用的面板显示编号,当编号选择后输入TRIG信号,设备则读入选中的 面板显示编号对应的配置进行测量。如果当输入TRIG时, 编号值未改变, 进行外部触发时 执行一次测量。

#### $\bullet$   $\overline{0ADI}$

外部输入控制调零功能,当信号从高电平变为低电平信号时,以中断的形式触发应用程序 执行一次调零功能。

#### • **PRINT**

外部输入控制截图功能,当信号从高电平变为低电平信号时,以中断的形式触发应用程序 执行一次截图功能。

#### $\bullet$   $\overline{CAL}$

外部输入控制校正功能,当信号从高电平变为低电平信号时,以中断的形式触发应用程序 执行一次校正功能。

#### $\bullet$   $\overline{MANU}$

外部输入控制比较器功能,默认为高电平,在电平变化时(如高到低或低到高),以中断的 形式触发应用程序读取目前电平状态,如果中断产生且电平为低电平,则比较器功能开 启,如果为高电平则比较器功能关闭。

### **7.2 输出端子功能**

#### $\bullet$   $\overline{EOM}$

测量结束信号,分为 HOLD 模式和 PULSE 模式。在外部触发模式时,测量结束后 HOLD 模式一直保持 EOM 为低电平持续到下次测量开始(外部触发产生时)恢复高点平,PULSE 模式则输出可配置宽度的低电平脉冲后恢复高电平状态;在内部触发模式时,测量结束后 HOLD 模式根据测量模式输出固定宽度的低电平脉冲后恢复高电平状态,PULSE 模式则输 出可配置宽度的低电平脉冲后恢复高电平状态。

#### $\bullet$   $\overline{INDEX}$

测量过程指示信号,在等待触发状态、延迟状态、自校正状态及运算状态时输出 INDEX 信号为低电平,量程配置状态、数据采集状态及数据传输和运算状态时输出信号为高电 平,该信号从高变低可拆下测试物。

#### $\bullet$  ERR

测量异常输出信号,分为同步输出和异步输出两种模式。在同步输出模式时,ERR 状态和 EOM 同步输出, 在 EOM 输出为低电平期间判断 ERR 状态有效: 在异步输出模式时, ERR 状态实时更新,与 EOM 无同步时序关系。

 $\bullet$   $\overline{R_1H}$ ,  $\overline{R_1N}$ ,  $\overline{R_2LO}$ ,  $\overline{V_1H}$ ,  $\overline{V_1N}$ ,  $\overline{V_1LO}$ ,  $\overline{PASS}$ ,  $\overline{UNPASS}$ 比较器功能输出结果,R-HI、R-IN、R-LO、V-HI、V-IN、V-LO 分别代表电阻和电压的 比较结果。PASS 信号根据测量模式不同判断条件不同,在电阻电压模式下,当电阻比较 结果为 R-IN 且电压为 V-IN 时, PASS 为低电平; 在电阻模式下, 比较结果为 R-IN 时, PASS 为低电平;在电压模式下,比较结果为 V-IN 时,PASS 为低电平。UNPASS 信号为 PASS 信号逻辑取反输出。

**注意:**

- 本仪器测量条件变更时, 不能使用 I/O 信号。
- 接通电源时, $\overline{\mathit{EOM}}$ 信号和 $\overline{\mathit{INDEX}}$ 信号被初始化为 HIGH(OFF)。
- 没有必要切换测量条件时,请将 $\overline{\textit{LOAD0}}$ ~ $\overline{\textit{LOAD6}}$ 全部固定为 Hi 或 Lo。
- 为了避免错误判定,请通过PASS与UNPASS信号两者确认比较器的判定。

# **8 模拟输出**

电阻测量值的模拟输出是通过将模拟输出量接到记录仪上,从而记录电阻值的变化。

- 为了避免触电与仪器故障,连接模拟输出端子时,请将本仪器与连接仪器的电源设置 为 OFF。
- 为避免损坏本仪器, 请不要短接输出端子或输入电压。

# **8.1 连接模拟输出**

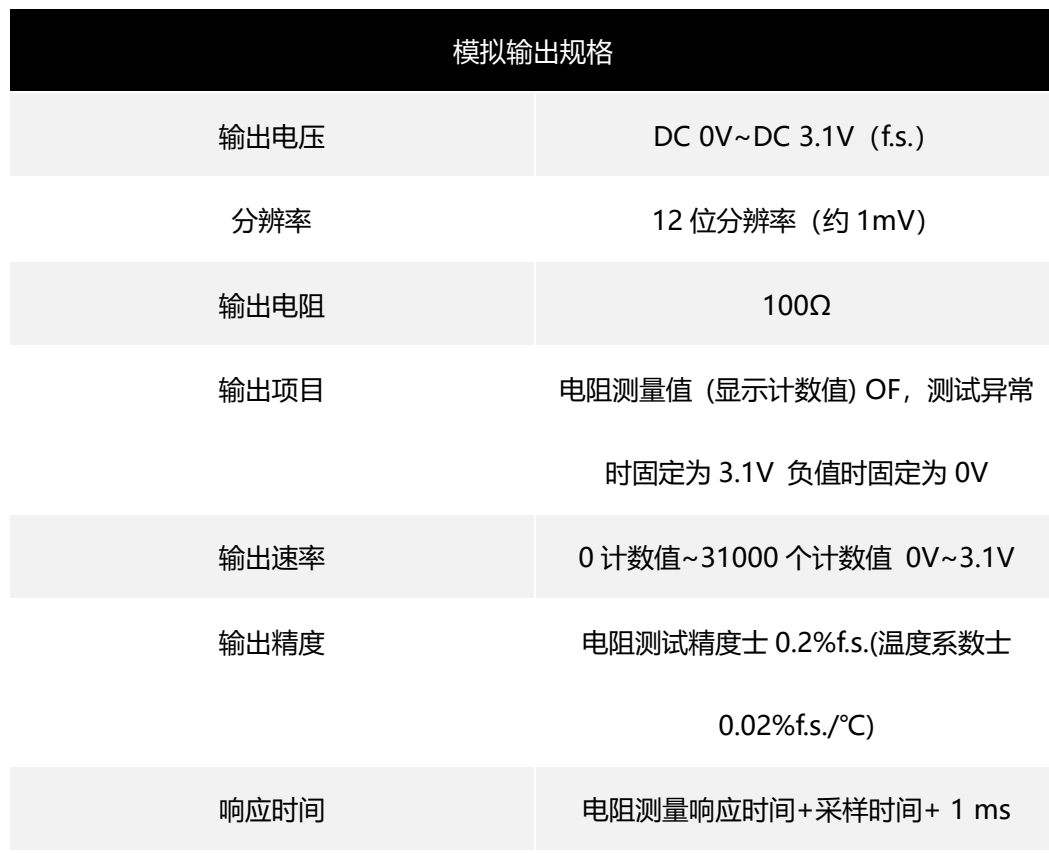

#### **表 8-1 模拟输出规格**

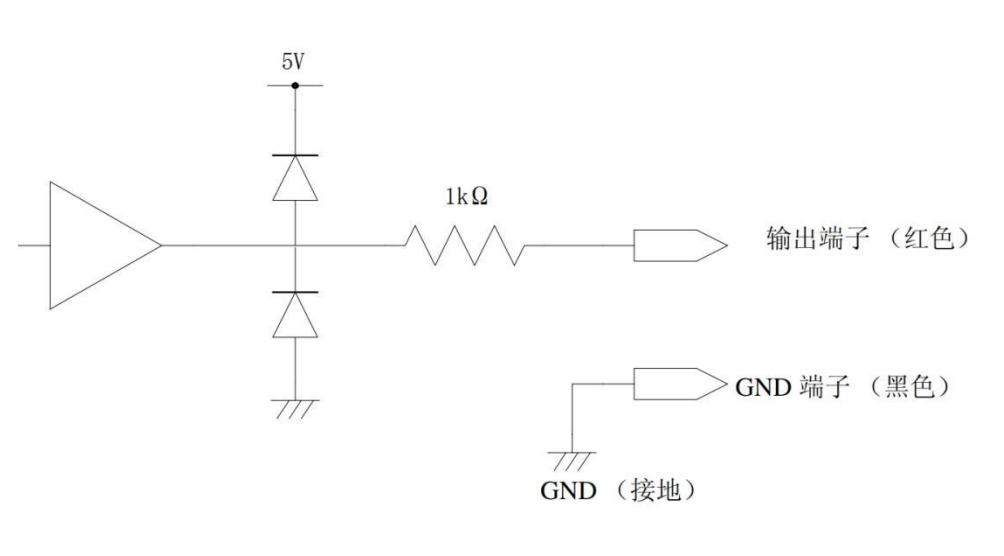

**图 8.1 连接图**

#### **注意**

- ⚫ 输出阻抗为 100Ω。请使用输入阻抗 5MΩ以上的连接仪器。
- 如果连接电缆, 则可能会拾取外来噪音。请根据需要在连接的仪器上使用带通滤波器 等。将模拟输出的 GND 端子连接到地线 (外壳金属部分) 上。
- ⚫ 输出电压根据电阻测量的采样时序更新。
- ⚫ 记录的波形为阶梯状。(因为输出电路的响应相对于更新周期来说非常快)
- ⚫ 自动量程下,由于量程切换,即使电阻值相同,输出电压也为 1/10(或 10 倍)。建议 在手动量程下使用。
- 变更设定时(量程切换等)、电源 OFF 时, 输出被设为 0 V。

**THE PERSON NAMED IN THE REAL** 

⊒

**THE PERSON** 

# **9 远程控制**

远程控制开启时,界面右上角显示的 Local 切换为 Remote。

# **9.1 USB 远程控制**

使用 USB 连接线连接计算机 USB 口与内阻测试仪后面板 USB 接口。此时内阻测试仪测 量显示界面右上角显示 USB 已连接标识。

从以下地址下载并安装 IO 软件:

https://www.keysight.com/main/software.jspx?ckey=2175637&lc=chi&cc=CN&ni d=-11143.0.00&i d=2175637

打开 IO 软件,找到该设备,发送一条指令看是否正常通信,取得正常通信后,可使用 SCPI 指令远程控制内阻测试仪。

例如:

查询 :FETC? (读取最新的测量值)

响应 288.02E-3 , 1.3921E+0 (ΩV 功能)

电阻测量值为 288.02mΩ , 电压测量值为 1.3921V

# **9.2 LAN 远程控制**

将计算机后端网口与内阻测试仪后面板网口用 LAN 网线连接。

依次点击**[Utility]->通讯设置->LAN**,设置内阻测试仪 LAN 参数。

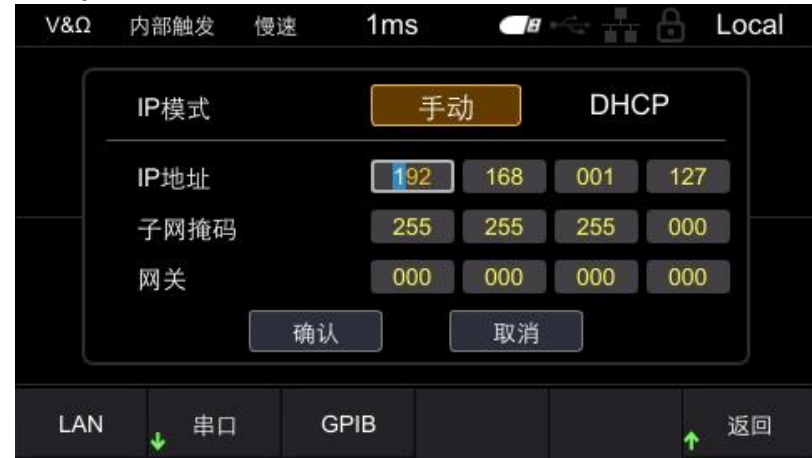

**图 9.1 设置 LAN 参数**

手动配置电脑的 IP 等信息, 设置计算机以太网属性:

**CN**

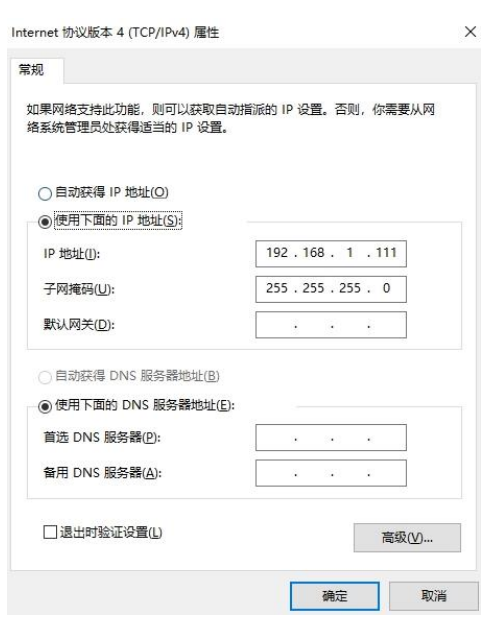

 **图 9.2 设置计算机以太网属性**

打开 IO 软件, 连接成功后, LAN 列表中会出现该设备。如果没有出现该设备, 可手动添 加设备,输入设备的 IP 地址和协议,测试 VISA 地址,点击 OK 添加新设备。

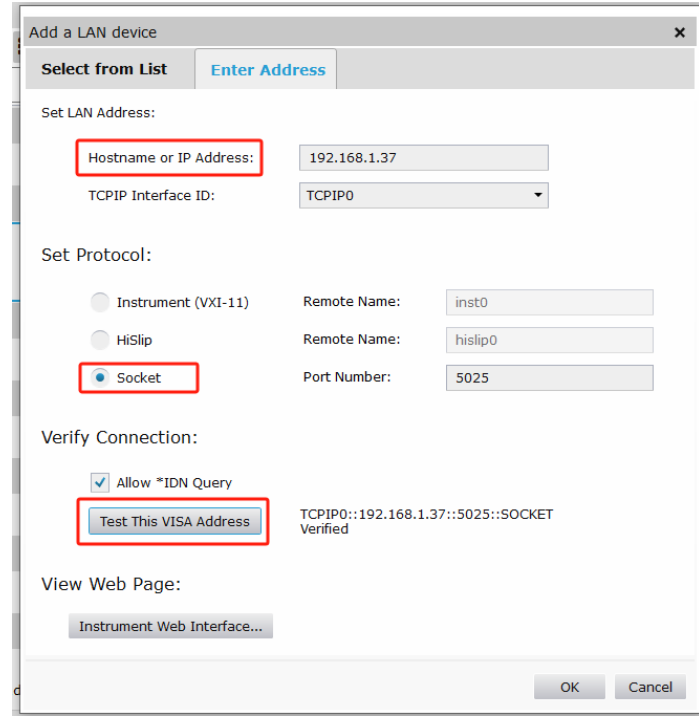

 **图 9.3 手动添加设备**

成功连接后,机器测量显示界面右上角网口图标显示如下:

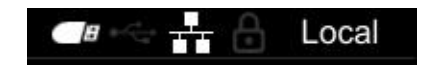

▊

▋

#### **图 9.4 网口图标显示**

同 USB 远程控制一样,取得正常通信后,可使用 SCPI 指令控制电源输出。 如果局域网内有 DHCP 服务器, 可以打开 DHCP 功能, 仪器会自动从 DHCP 服务器获取 IP 等信息,不需要手动设置。 **注意:**局域网内没有 DHCP 服务器,必须手动配置 IP 等信息。

## **9.3 串口控制**

依次点击**[Utility]->通讯设置->串口**,设置内阻测试仪串口参数。

点击**波特率**,可选择的波特率有 9600、19200、38400、57600、115200 和 230400。 点击**数据位**,可选择的数据位有 7 和 8。

点击**校验位**,可选择无校验、奇校验和偶校验。

点击**停止位**,可选择的停止位有 1 和 2。

使用 RS232/485 电缆连接计算机 RS232/485 口与内阻测试仪后面板 RS232/485 接口。

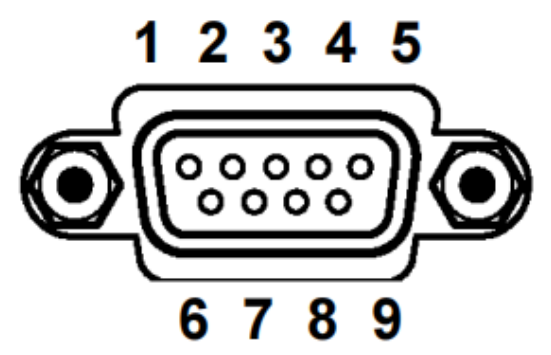

**图 9.5 RS232/485 连接器**

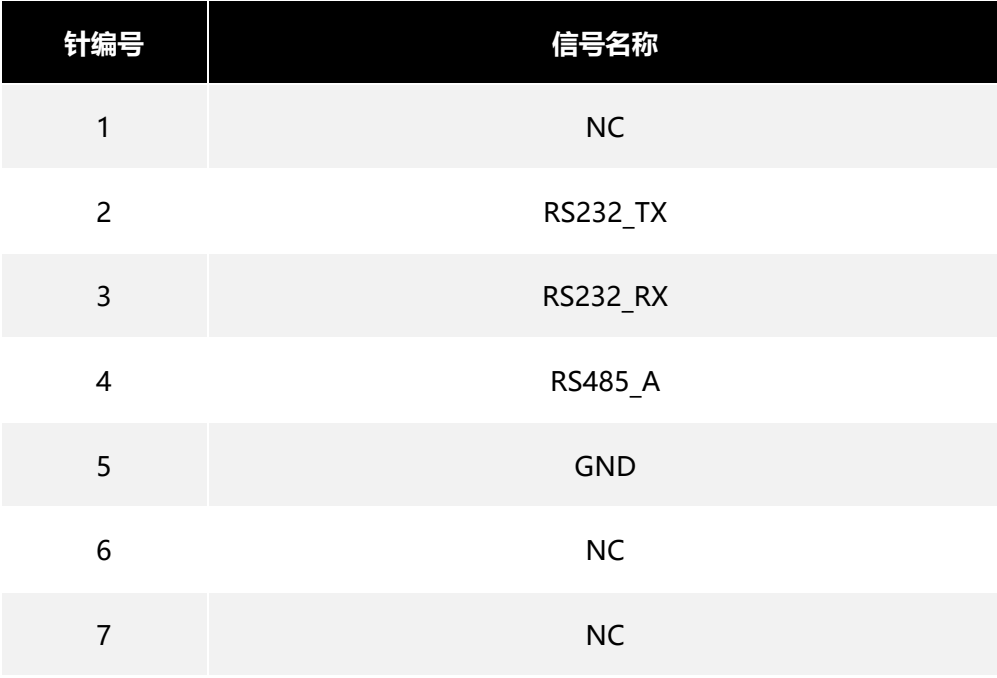

**远程控制**

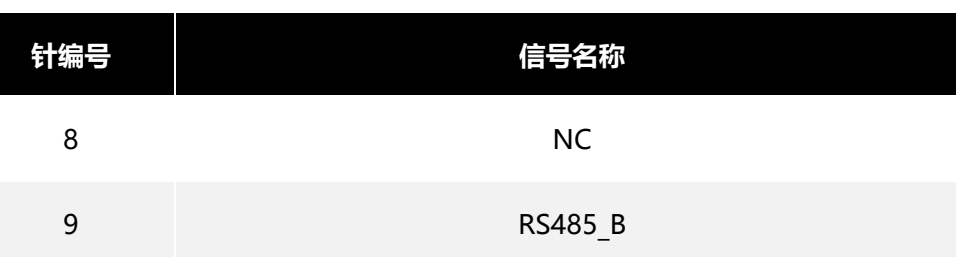

#### **表 9-1 RS232/485 连接器针编号**

打开 IO 软件,选择添加设备,设置对应的波特率、数据位、校验位和停止位, 测试 VISA 地址,点 OK 添加新设备。同 USB 远程控制一样,取得正常通信后,可使用 SCPI 指令远 程控制内阻测试仪。

# **9.4 GPIB 远程控制**

依次点击**[Utility]->通讯设置->GPIB**,访问 GPIB 的窗口。 点击**[OK]**显示光标位置,点击上/下键修改数值,点击左/右键移动光标的位置,再次点击 **[OK]**退出当前输入框,点击下键将光标定位到确认,点击**[OK]**保存并退出。 使用 GPIB 电缆连接计算机 USB 口与内阻测试仪后面板 GPIB 接口。打开 IO 软件, 选择 添加设备,设置对应 GPIB 地址,点 OK 即可添加新设备。 **注意:**GPIB 地址范围是 02-30。

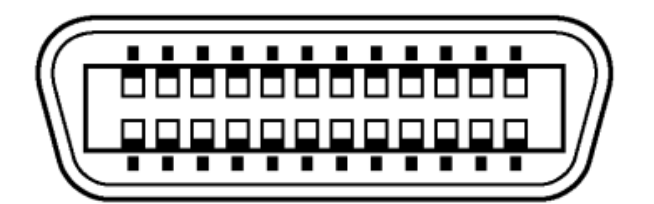

**图 9.6 GPIB 连接器**

# **10 故障处理**

#### **按下电源键仪器仍然黑屏,无法开机。**

- **a.**检查电源接头是否接好。
- **b.**检查电源键是否按实。
- **c.**检查保险丝是否熔断。如需更换保险丝,请使用符合本产品规格的保险丝。
- **d.**做完上述检查后,重新启动仪器。
- **e.**如果仍然无法正常使用本产品,请与 Hantek 联系。

#### **按键输入无效**

- **a.**检查按键是否处于锁定状态。
- **b.**是否使用外部远程控制。
- **c.**如果仍然无法正常使用本产品,请与 Hantek 联系。

#### **测量值不稳定**

- **a.**是否未进行四端子连接。
- **b.**探头周边是否有金属件。

原因:如如果要测量的电池与探头周边有金属件,则可能会因涡电流的感应现象而导致测 量值波动。

对策:测量时,请尽可能远离金属部分。

将电缆缠绕在一起,尽可能缩小分支部分的面积。

**c.**是否混入噪声。

对策:将电缆缠绕在一起,尽可能缩小分支部分的面积。

对电缆进行屏蔽,并连接到地线上。

**d.**是否使用多台该仪器同时进行测量。

原因:多台仪器同时测量时,因相互之间的测量信号产生干扰,从而发生测量值波动的 现象。

对策:测量时,请使用测量电流脉冲输出功能错开测量时序。

请尽可能不要重叠探头。放置本仪器时,请勿叠放。

**e.**身体是否紧贴在本仪器前面进行测量

原因:可能会因本仪器电路的感应信号而拾取噪音,导致测量值波动。

对策:测量时,请与本仪器保持 20cm 以上的距离。

**f.**如果仍然无法正常使用本产品,请与 Hantek 联系。

▋

E

E

# **11 附录**

**11.1 附录 A:型号与附件** 

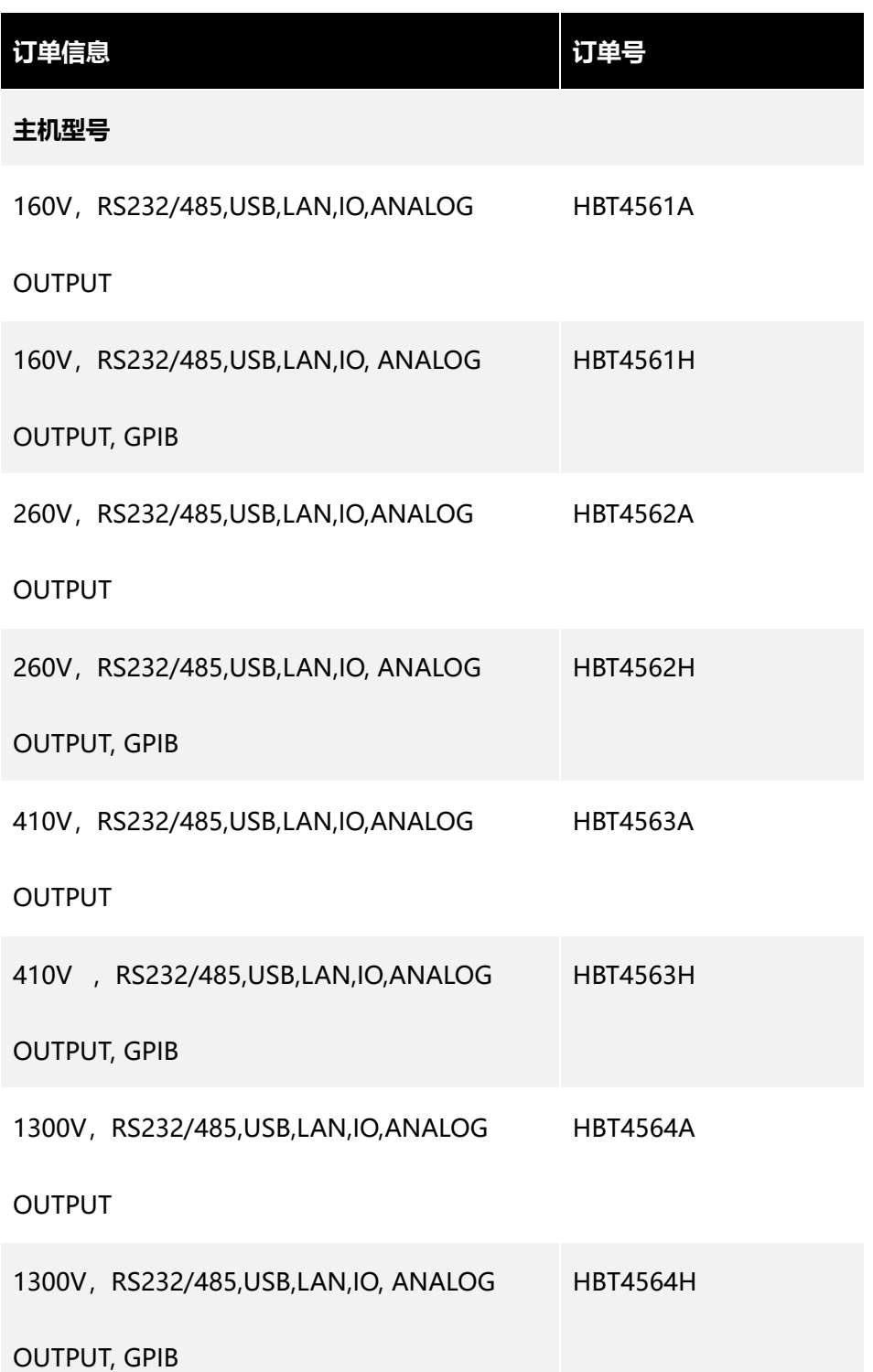

٦

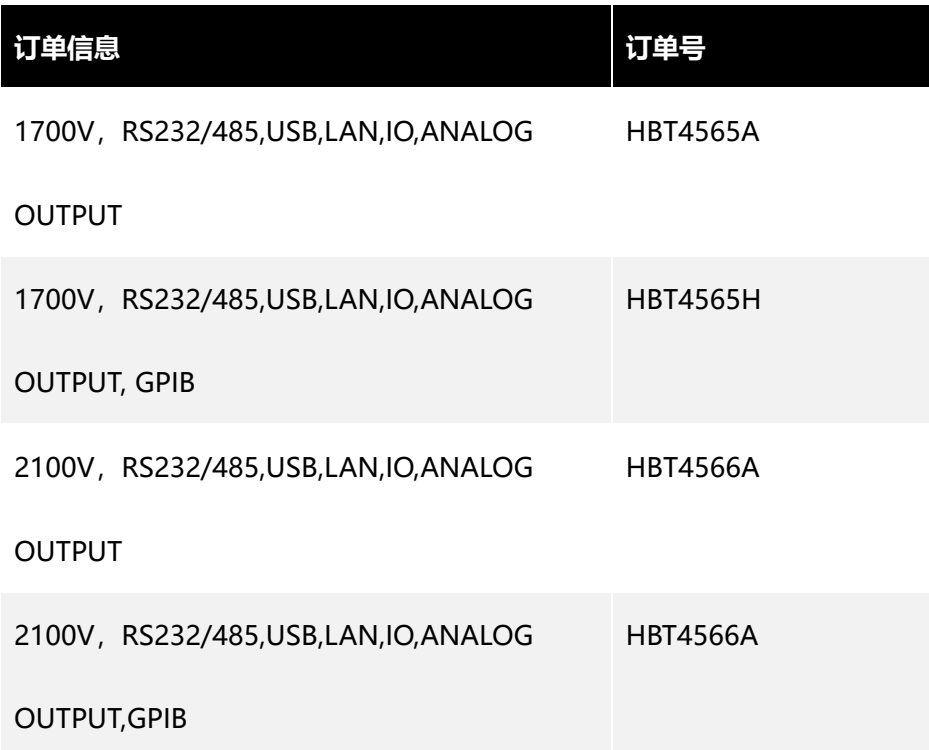

### **表 11-1 内阻测试仪型号**

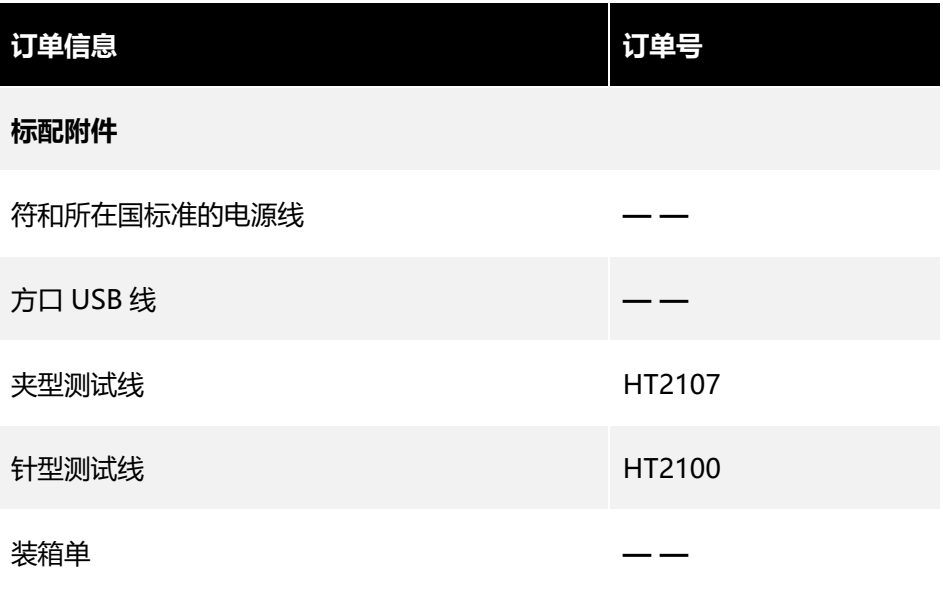

**表 11-2 标配附件**

# **11.2 附录 B:交流四端子测试法**

本系列内阻测试仪采用交流四端子测试法,在测量过程中扣除了导线的线电阻及导线与测 试物之间的接触电子,使测量结果更为准确。

电阻计电路

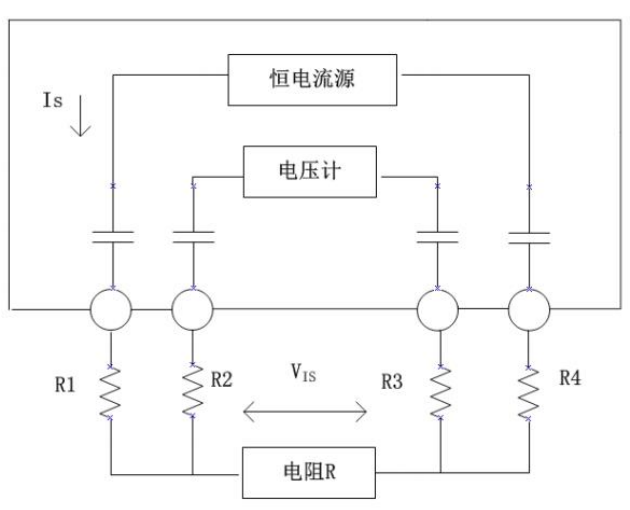

#### **图 11.1 交流四端子测量法原理图**

交流四端子测量法原理: 如图所示, 通过电流输出端子向被测对象输入交流电流 Is, 在电 压测量端子上测量因被测对象的阻抗产生的电压降 V<sub>IS</sub>。此时电流端子被连接在内部高阻 抗电压计上,因此导线电阻和接触电阻的电阻 R2 和 R3 上几乎没有电流流过, 从而消除 了 R2 和 R3 上的电压降, 使测量结果更为准确。

Ę

┋

┇

# <span id="page-68-0"></span>**11.3 附录 C:执行调零**

为除去因本仪器偏置电压或测量环境而产生的残留成分,请在测量之前执行调零,测试精 度在调零之后进行规定。调零是指减去测量 0 时残留的值以调节零点的功能, 因此需要在 连接 0 的状态下进行调零。考虑到在现实中连接没有阻值的待测物是不现实的。所以, 在 实际调零过程中,通过建立接近 0 的状态进行调零。如果未以正确的方法执行调零,则无 法得到正确的测量值。

## **11.3.1 调零接线原理**

根据欧姆定律 E=I\*R,为了通过建立接近 0 的状态,需要使 SENSE-H(红)与 SENSE-L (黑)之间直接短路, SENSE-H 与 SENSE-L 之间的电压近似为 0V, 具体计算如下所示:

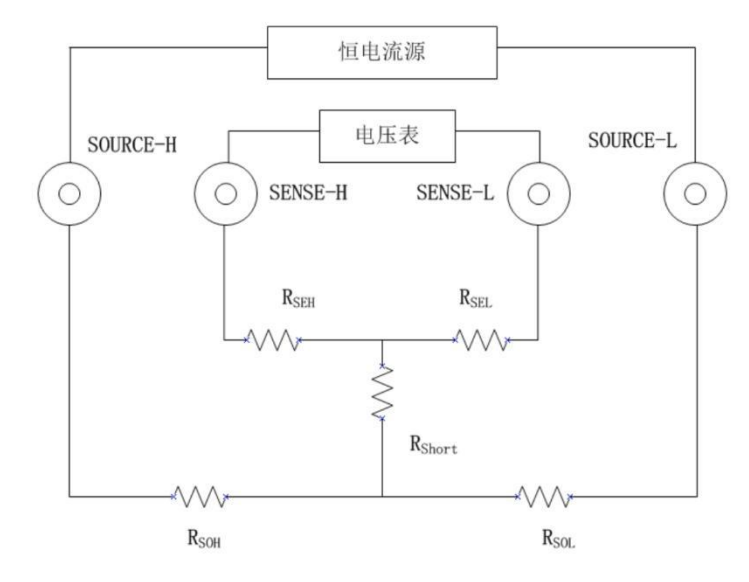

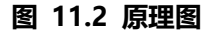

R<sub>SEH</sub>、R<sub>SEL</sub> 为 SENSE-H、SENSE-L 配线电阻 RsoH、RsoL 为 SOURCE-H、SOURCE-L 配线电阻 RShort 为短路电阻 I<sup>0</sup> 为从 SENSE-H 流入 SENSE-L 电流 I 为从 SOURCE-H 流入 SOURCE-L 电流 则:  $E = (I_0 \times R_{SEL}) + (I_0 \times R_{SEH})$  $=(0\times R_{\text{SEL}})+(0\times R_{\text{SEH}})$  $=0(V)$ 所以,通过上述配线方式,可将 SENSE-H、SENSE-L 间电压正确的保持为 0V,因此能适 当的进行调零。

∃

# **11.3.2 利用夹型测试线调零**

利用夹型测试线调零,需将红黑表笔短接,请按如下所示连接测试线:

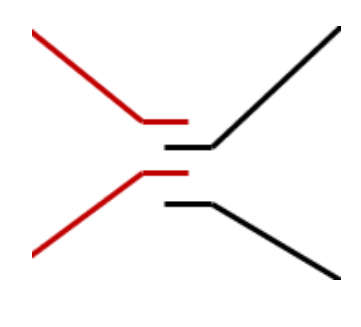

 **图 11.3 夹型测试线调零**

# **11.3.3 利用针型测试线调零**

利用针型测试线调零,需将红黑表笔的内针接线短接,请按如下所示连接测试线:

 **图 11.4 针型测试线调零**

**CN**

∃

∃

Ξ

╕

╡

▊

# **11.4 附录 D:保修概要**

青岛汉泰电子有限公司(以下简称 Hantek)承诺其生产仪器的主机和附件,在产品保 修期内无任何材料和工艺缺陷。

在保修期内,若产品被证明有缺陷,Hantek 将为用户免费维修或更换。详细保修条例请 参见 Hantek 官方网站或产品保修卡的说明。欲获得维修服务或保修说明全文,请与 Hantek 维修中心或各地办事处联系。

除本概要或其他适用的保修卡所提供的保证以外, Hantek 公司不提供其他任何明示或 暗示的保证,包括但不局限于对产品可交易性和特殊用途适用性之任何暗示保证。在任 何情况下,Hantek 公司对间接的,特殊的或继起的损失不承担任何责任。

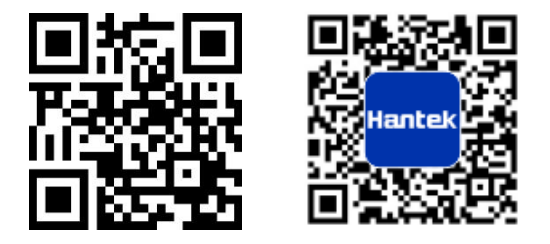

地址:山东省青岛市高新区宝源路 780 号,联东 U 谷 35 号楼

- 总机:400-036-7077
- 电邮:service@hantek.com
- 电话:0532-55678770, 55678772, 55678773
- 邮编:266000
- 官网:www.hantek.com

青岛汉泰电子有限公司